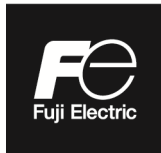

# **Instruction Manual**

# **SPOOL PIECE ULTRASONIC FLOWMETER COMMUNICATION FUNCTIONS**

**TYPE: FST** 

Note: MODBUS® is the trade mark or registered trade mark of Schneider Electric.

 $-$  NOTICE  $-$ 

Disclaimer

The contents of this document may be changed without prior notice. We paid the utmost care for the accuracy of the contents. However, we are not liable for direct and indirect damages resulting from incorrect descriptions, omission of information, and use of information in this document.

# **CONTENTS**

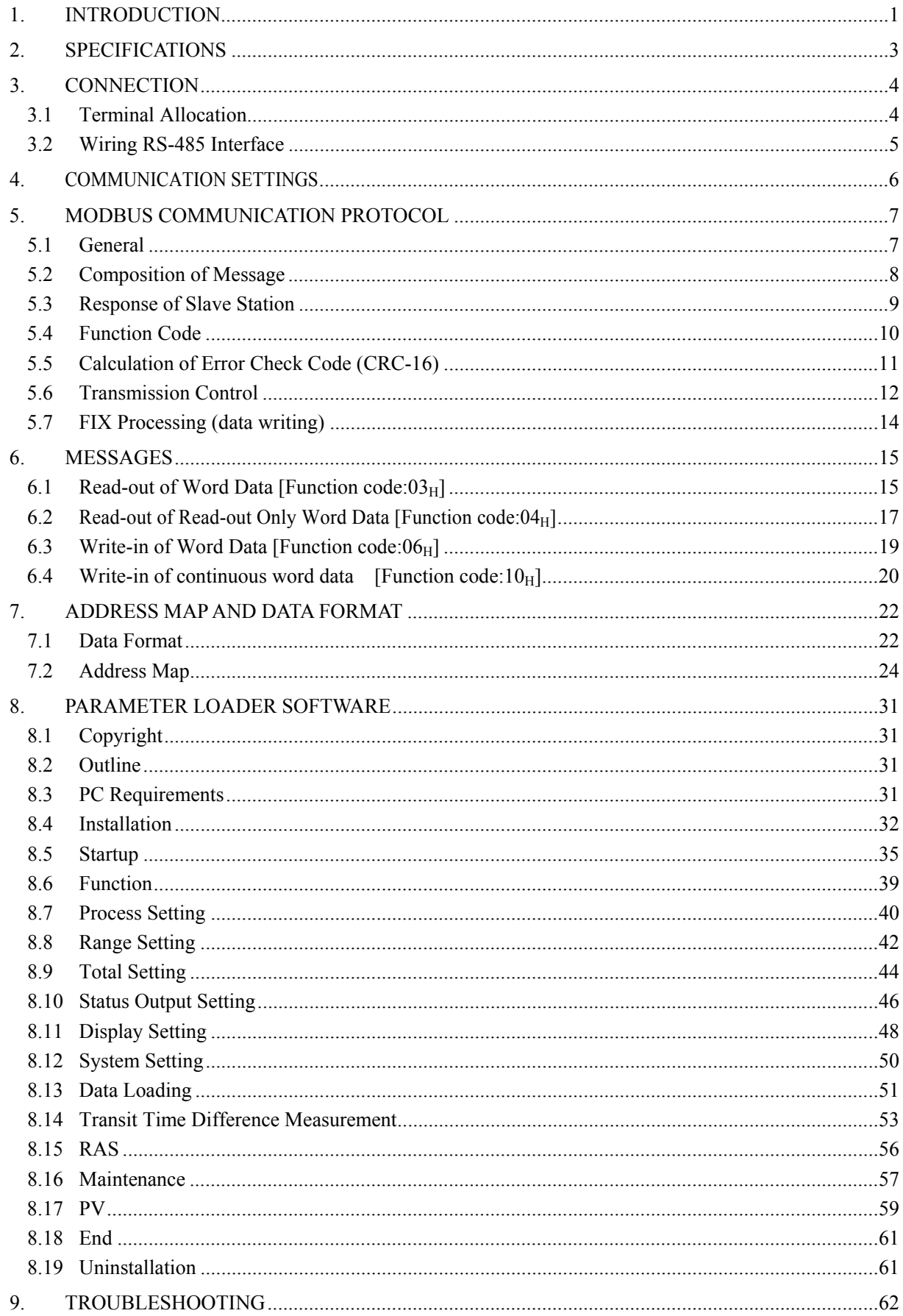

# 1. INTRODUCTION

- <span id="page-3-0"></span>▪ The flowmeter FST with an RS-485 interface can provide data transmission from and to a host computer, programmable controller, graphic display panel, etc.
- When using the RS-485 interface, the communication system consists of a master station and slave stations. Up to 31 slave stations (this instrument) can be connected per master station. Note that, because the master station can communicate with only one slave station at a time, a party to communicate with must be specified by the "Station No." set at each slave station.
- In order that the master station and slave station can communicate, the format of the transmitted/received data must coincide. The flowmeter FST uses the MODBUS protocol.
- If you use a personal computer or other devices which have an RS-232C interface as a master station, use an RS-232C to RS-485 converter.

[Recommended RS-232C to RS-485 converter]

K3SC-10 (isolated type) manufactured by OMRON Corporation

#### System configuration

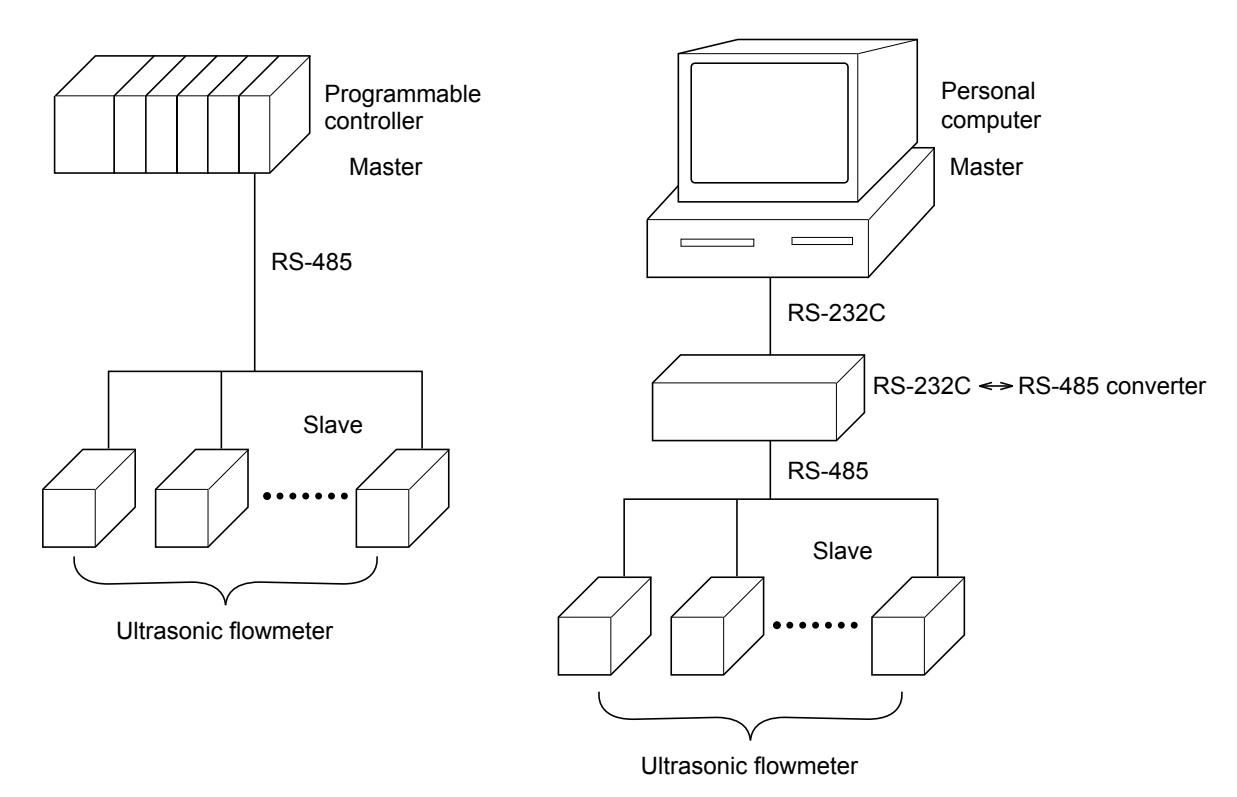

When using an RS-232C to RS-485 converter, correctly connect the cable between the converter and the master station, and setup the communication settings such as baud rate and parity.

# 2. SPECIFICATIONS

<span id="page-5-0"></span>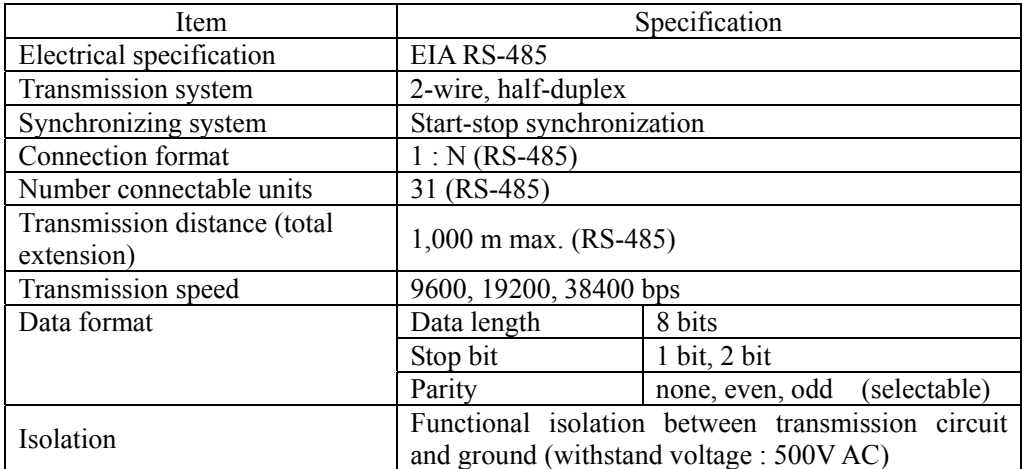

## MODBUS protocol

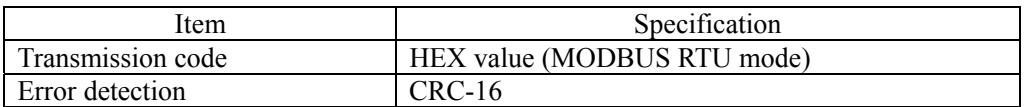

## <span id="page-6-0"></span>A WARNING

To avoid an electric shock and malfunctions, do not turn on the power supply untill all wiring has been completed.

# <span id="page-6-1"></span>3.1 Terminal Allocation

Remove the M3 screws at three points and the insulation cover before wiring work.

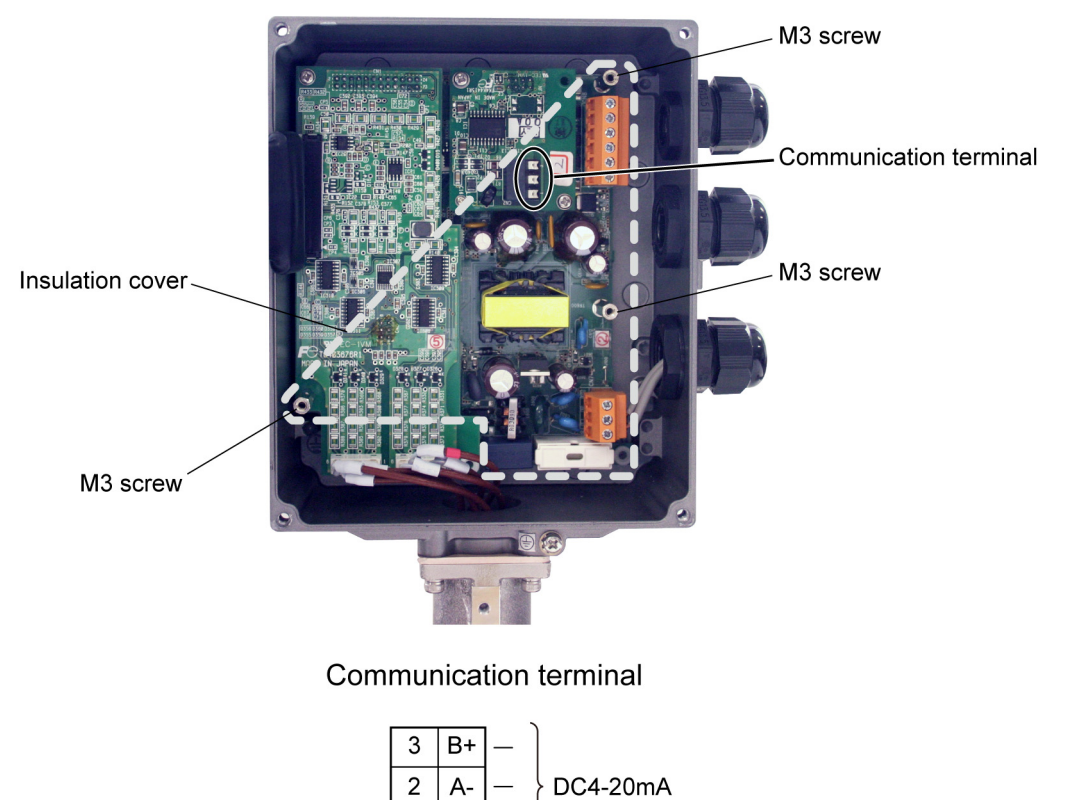

#### ■Useable wire

- ・Electric wire Size: AWG20  $(0.5 \text{ mm}^2)$  to AWG16  $(1.5 \text{ mm}^2)$ Strip length: 8 to 10 mm
- ・ Bar terminal Weidmüller [www.weidmüller.com](http://www.weidmüller.com/) Wire end ferrule with insulating collar

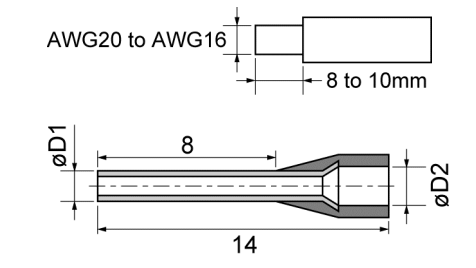

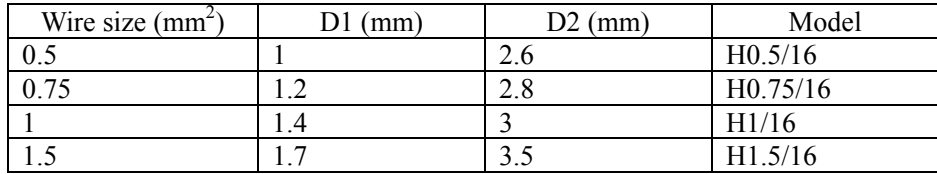

 $A -$ 

 $\overline{1}$  $\overline{\text{SG}}$ 

# <span id="page-7-0"></span>3.2 Wiring RS-485 Interface

- Use twisted pair cables with shield.
- The extension length of the cable is up to 1000 m. A master station and up to 31 units of this instrument can be connected per line.
- **•** Terminate the both ends of the cable with  $120\Omega$  ( $1/2$  W or higher) terminating resistors. Note: See the specifications of the master for the terminating resistors of the master station unit.
- The shields of the cables should be grounded at one place on the master station unit side.
- If this instrument is to be installed where the level of noise applied to this instrument may exceed 1000 V, it is recommended to install a noise filter in the master station side as below.

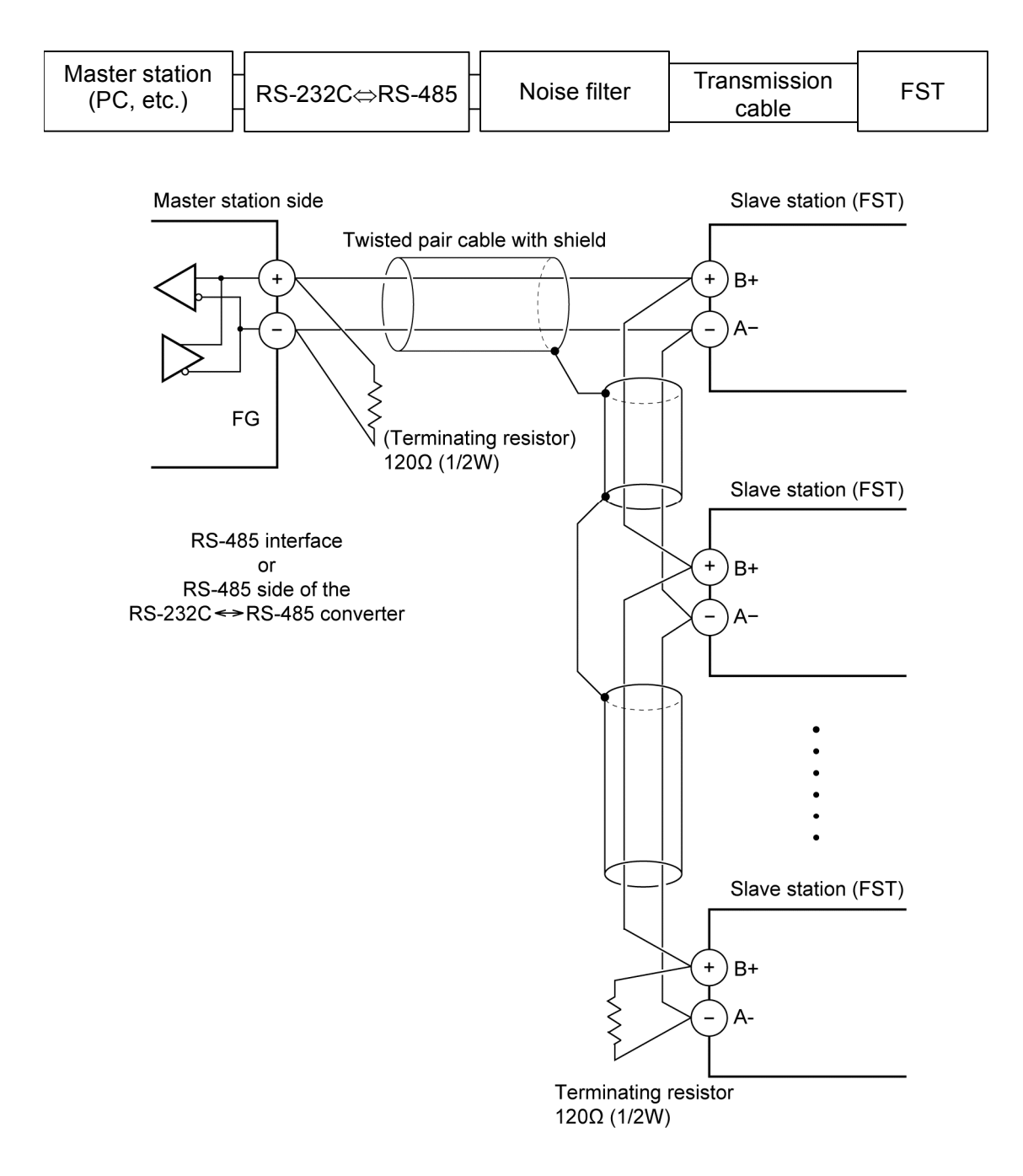

# 4. COMMUNICATION SETTINGS

<span id="page-8-0"></span>In order that the master station and slaves (flowmeters) can communicate, make sure that:

- All the communication settings of the master station are the same as those of slaves (flowmeters).
- Each slave (flowmeter) connected on a line are identified with a unique "Station No."

Set the following parameters in (MAINTENANCE MODE > COMMUNICATION) by operating the front panel keys. For detail of operation, refer to the separate *Instruction Manual* (INF-TN1FST-E).

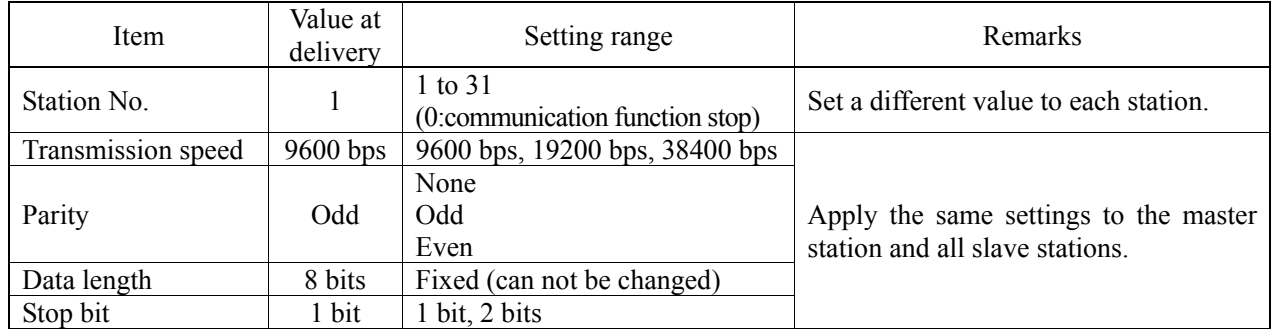

# <span id="page-9-0"></span>5. MODBUS COMMUNICATION PROTOCOL

# <span id="page-9-1"></span>5.1 General

In MODBUS communication, a communication always starts with a command message transmitted by the master station, and then a slave station responds to the message.

A communication flows as shown below.

- 1) The master station sends a command message to a slave station.
- 2) The slave station checks that the station No. in the received message matches with the own station No. or not.
- 3) If matched, the slave station executes the command and sends back the response message.
- 4) If mismatched, the slave station leaves the command message and wait for the next command message.
	- a) Matched

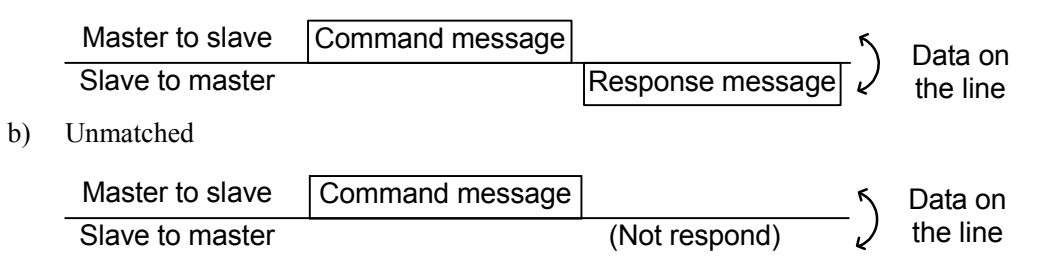

By addressing different station number in each command message, the master station can communicate with multiple slave stations.

# <span id="page-10-0"></span>5.2 Composition of Message

Fig. 5-1 shows the composition of a message and the order by which contents are sent.

| Station No. (1 byte)                     |
|------------------------------------------|
| Function code (1 byte)                   |
| Data $(2 \text{ to } 133 \text{ bytes})$ |
| Error check code (CRC-16) (2 bytes)      |

Fig. 5-1 Composition of message

## (1) Station No.

The number specifiing a slave station. A command message is received and operated only by the addressed slave station (FST) .

## (2) Function code

A code which defines the task that the addressed slave station should do. For details, refer to Section 5.4.

## (3) Data

Data required for executing a function. The composition of data varies with function codes. For details, refer to Chapter [6.](#page-17-0)

A register number is assigned to each data in the flowmeter. To read/write data through communication, the master needs to specify a register number. Note that the register number transmitted on a message is expressed as its relative address.

The relative address is obtained by the following expression.

Relative address = The lower 4 digits of the register number -1

For example, when the resister number that a function code is going to designate is 40003,

Relative address = (lower 4 digits of  $40003$ ) – 1

 $= 0002$ 

## is used in the message.

## (4) Error check code

The code to detect message errors (change in bit) occur in the cource of a signal transmission. MODUBUS protocol (RTU mode) uses CRC-16 (Cycric Redundancy Check). For CRC calculation, refer to Section 5.5.

# <span id="page-11-0"></span>5.3 Response of Slave Station

## (1) Response to normal command

The slave station creates and sends back a response message which corresponds to the command message. The composition of message in this case is the same as in Section 5.2. Contents of the data field vary with function codes. For details, refer to Chapter [6.](#page-17-0) 

## (2) Response to abnormal command

If contents of a command message have an abnormality (for example, an invalid function code is designated) other than transmission error, the slave station does not execute that command but creates and sends back a response message at error detection. The composition of response message at error detection is as shown in [Fig.](#page-11-1)  [5-2](#page-11-1) The value used for function code field is function code of command message plus  $80<sub>H</sub>$ . [Table 5-1](#page-11-2) shows error codes.

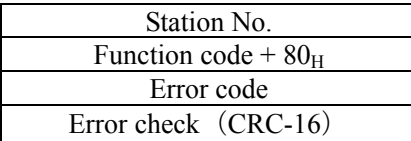

Fig. 5-2 Response message at error detection

#### Table 5-1 Error Code

<span id="page-11-2"></span><span id="page-11-1"></span>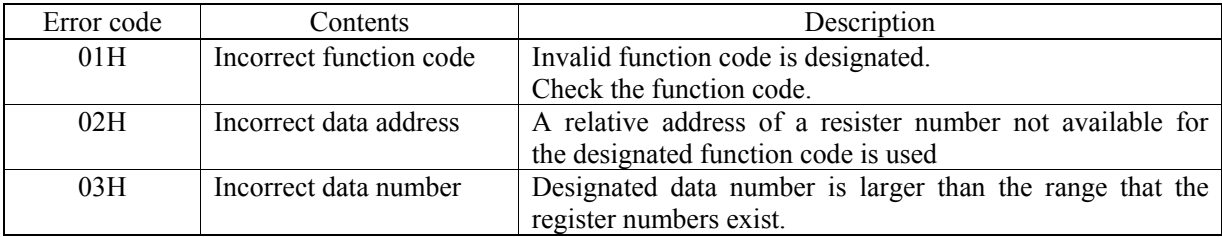

## (3) No response

A slave station takes no action nor respond to a command message if:

- A station number in the command message differs from that of the slave station.
- An error check code does not match with the calculation result
- The slave has detected a transmission error (parity error, for example)
- The time interval between data components of a message is longer than 24 bit time. (Refer to Section 5.6 Transmission Control)
- Station No. of the slave station is set to 0.
- When a operator is changing parameters with the operation keys.
- When the slave received a write-in command while the LCD of flowmeter is not in the measurement screen.

# <span id="page-12-0"></span>5.4 Function Code

In MODBUS protocol, specific register numbers are assigned for each function code. In other word, each function code acts only on the specified register numbers. This correspondence is shown in [Table 5-2,](#page-12-1) and the message length of each function is shown in [Table 5-3.](#page-12-2)

<span id="page-12-1"></span>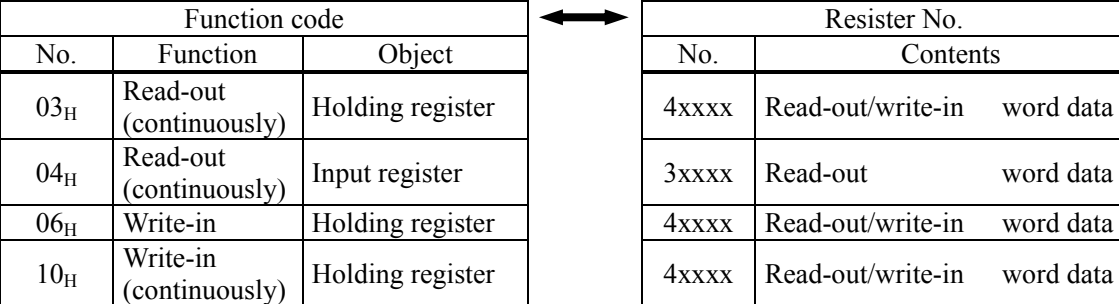

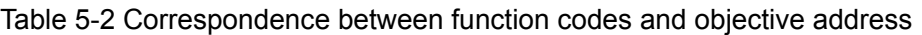

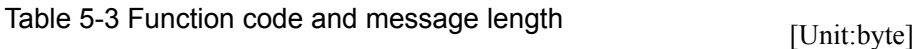

word data

<span id="page-12-2"></span>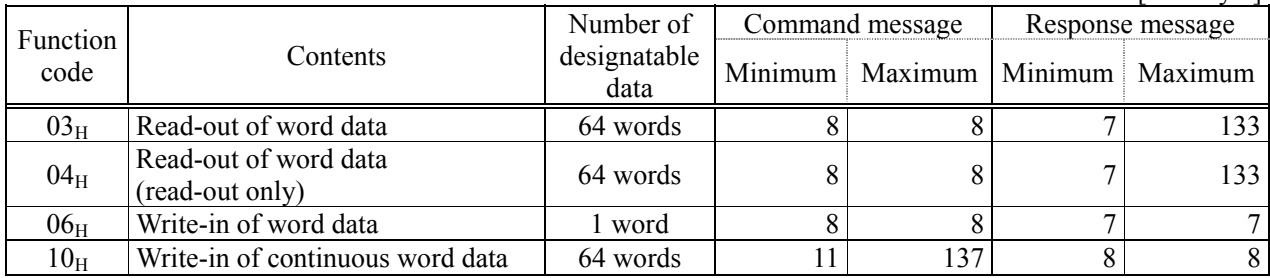

# <span id="page-13-0"></span>5.5 Calculation of Error Check Code (CRC-16)

CRC-16 is the 2-byte (16-bit) error check code. The slave station calculates the CRC of the received message, from the top of the message (station No.) to the end of the data field. If the calculated CRC is different from the received CRC, the slave won't respond to the command message.

[Fig. 5-3](#page-13-1) shows the flow of the CRC-16 calculation.

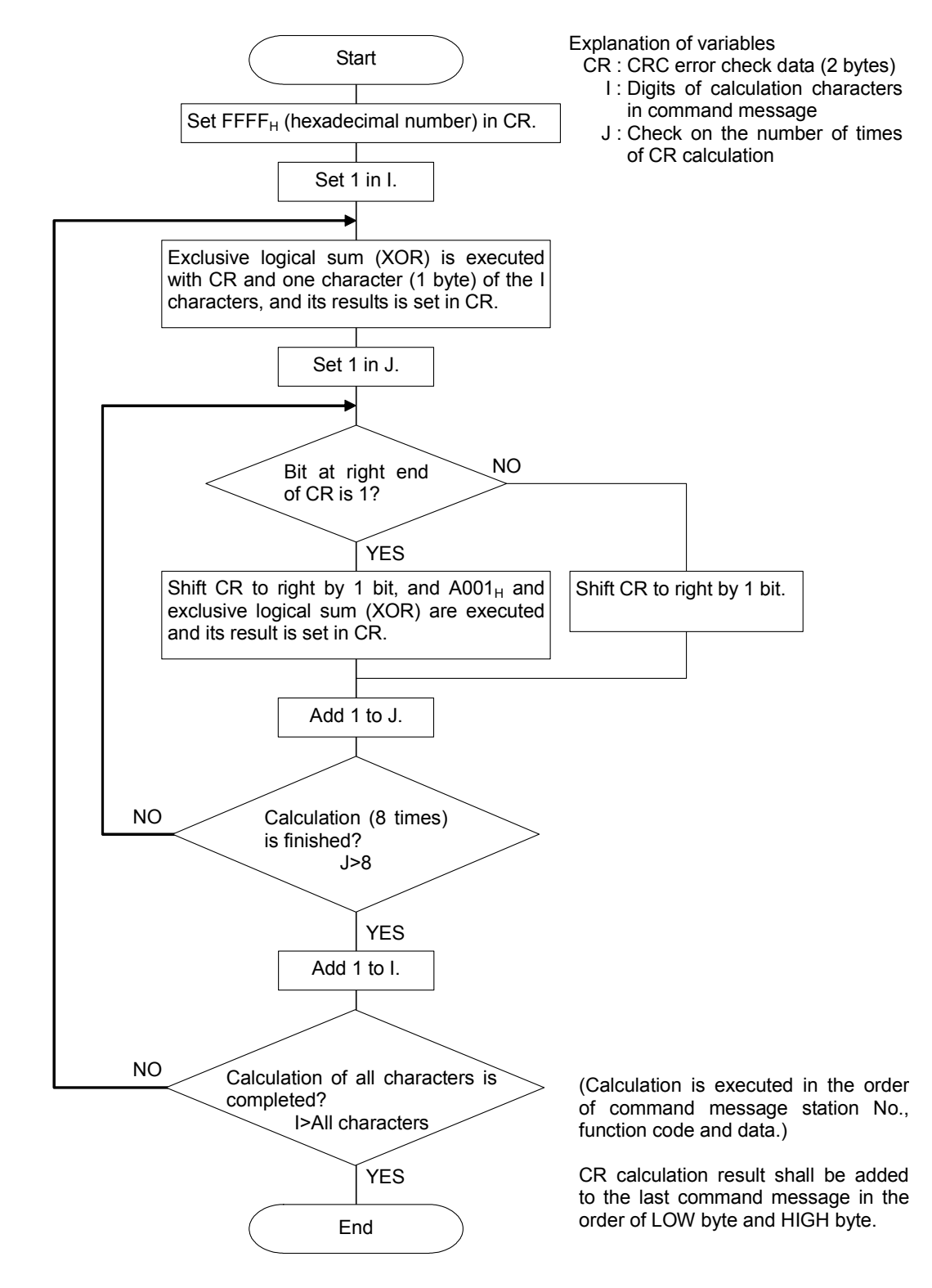

<span id="page-13-1"></span>Fig. 5-3 Flow of CRC-16 calculation

# <span id="page-14-0"></span>5.6 Transmission Control

## (1) Transmission procedure of master station

The master station must fulfill the followings:

- (1-1) Before sending a command message, provide 48 bit time or more vacant status.
- (1-2) The interval between bytes of a command message shall be less than 24 bit time.
- (1-3) Within 24 bit time after sending a command message, the master shall be in the receiving status.
- (1-4) Provide 48 bit time or more vacant status between the end of response message reception and beginning of next command message [same as in (1-1)].
- (1-5) Check the response message and provide at least three retries when there is no response or error occurs.
- Note) The values in the above sentennses are the most unfavorable value. It is recommended to write the program for the master station with the values two or three times larger than the above values. For example, recommended values for the program for 9600 bps communication are as follows: vacant status (1-1): >10 ms, byte interval (1-2):  $\leq$ 1 ms, and status change from sending to receiving (1-3): ≤1 ms.

## (2) Description

1) Detection of the message frame

In this system, thare are the following two statuses in the communication line.

- (a) Vacant status (no data on line)
- (b) Communication status (data exists)

Instruments connected on the line are in a receiving status and monitoring the line. When the vacant status has continued 24 bit time or longer, the instruments assume that the frame is finished, and set in the receiving status within the following 24 bit time. When data appears on the line, instruments start receiving the data and finish receiving when vacant status continues 24 bit time or more. In other words, the instruments assume the data appears between two vacant statuses (of 24 bit time or more) as one frame to receive. Therefore, to send a frame of command message, the master station must:

- (1-1) Keep a 48 bit time or more vacant status before sending a command message.
- (1-2) Keep the interval between bytes of a command message smaller than 24 bit time.
- 2) Response of the flowmeter (FST)

After a frame detection (24 bits time or more vacant status), the flowmeter processes the frame as a command message. If the command message is the one addressed to it, the flowmeter sends a response message. The processing time is 5 to 60 ms (depends on the contents of a command message). After sending a command message, therefore, the master station must:

(1-3) Set in the receiving status within 24 bits time after sending a command message.

≥ 25 ms

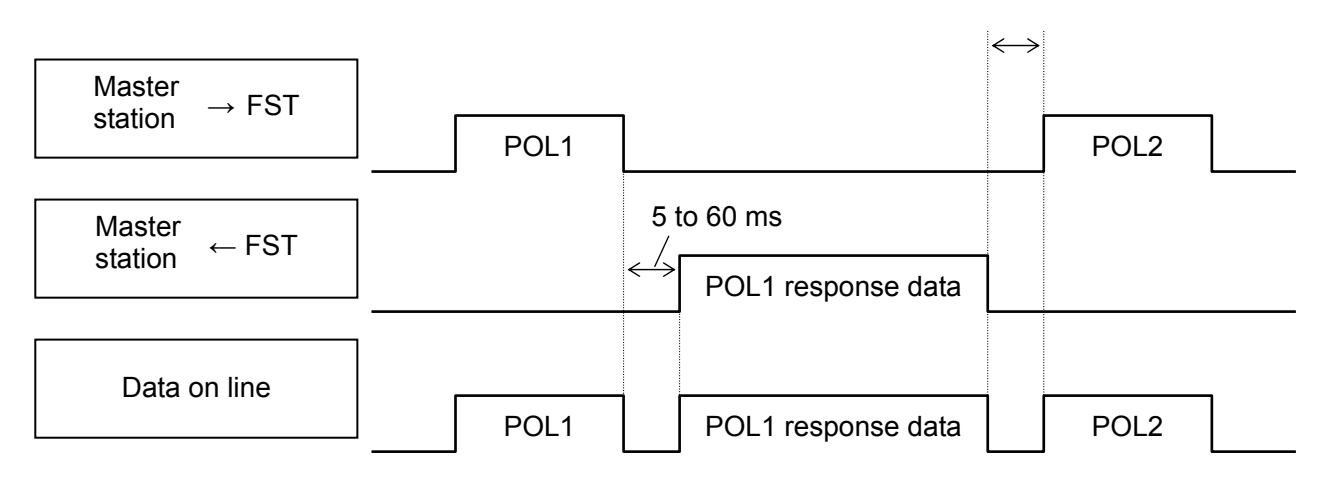

# <span id="page-16-0"></span>5.7 FIX Processing (data writing)

The flowmeter FST has a non-volatile memory (FRAM) to store the parameter setting data. If you want to save parameter data written via communication even after you turn off the power, you need to carry out the FIX process. [Fig.5-4](#page-16-1) shows the FIX procedure.

Notes:

- Write in the non-volatile memory takes approximately 2 seconds.
- Do not turn off the power of the flowmeter during data writing. Otherwise, the data in the non-volatile memory may be corrupted, and the flowmeter may fail.
- Do not change parameters from the front panel during the FIX process, or memory error may occur.
- Carry out the FIX process only when needed.

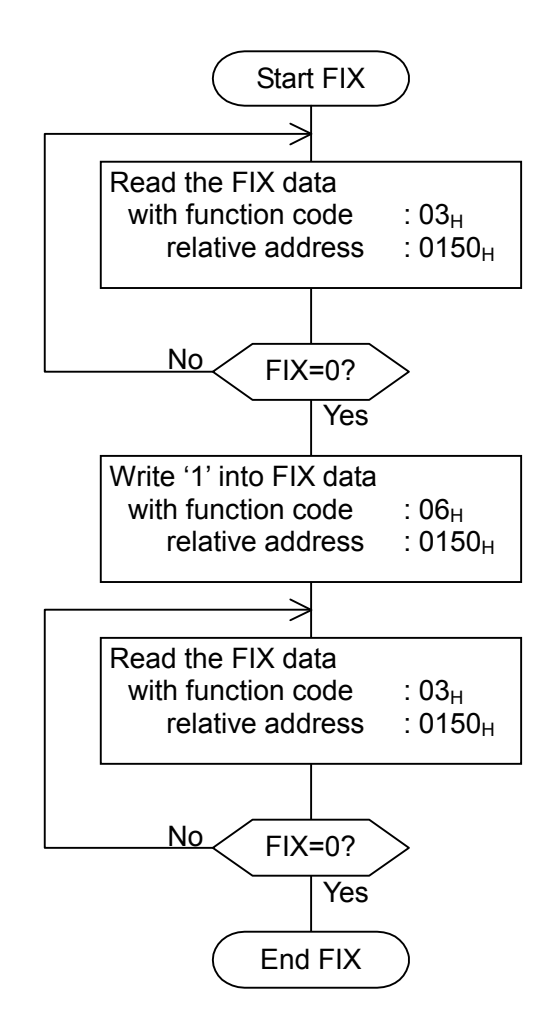

<span id="page-16-1"></span>Fig.5-4 FIX procedure

# 6. MESSAGES

# <span id="page-17-1"></span><span id="page-17-0"></span>6.1 Read-out of Word Data [Function code:03H]

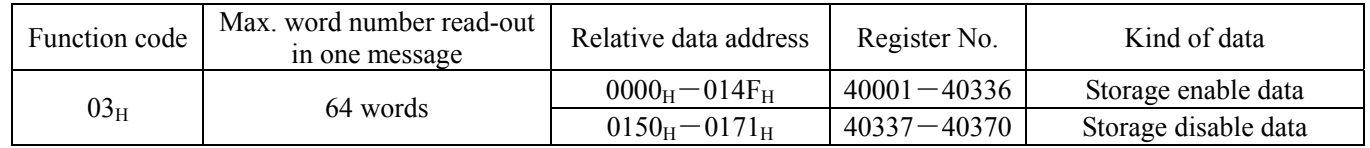

## (1) Message composition

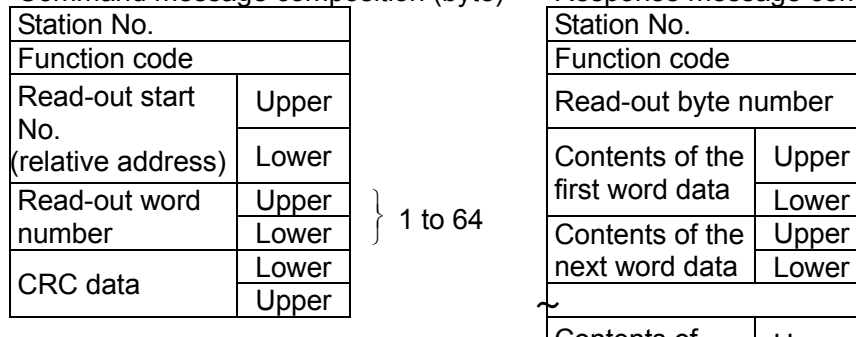

#### Command message composition (byte) Response message composition (byte)

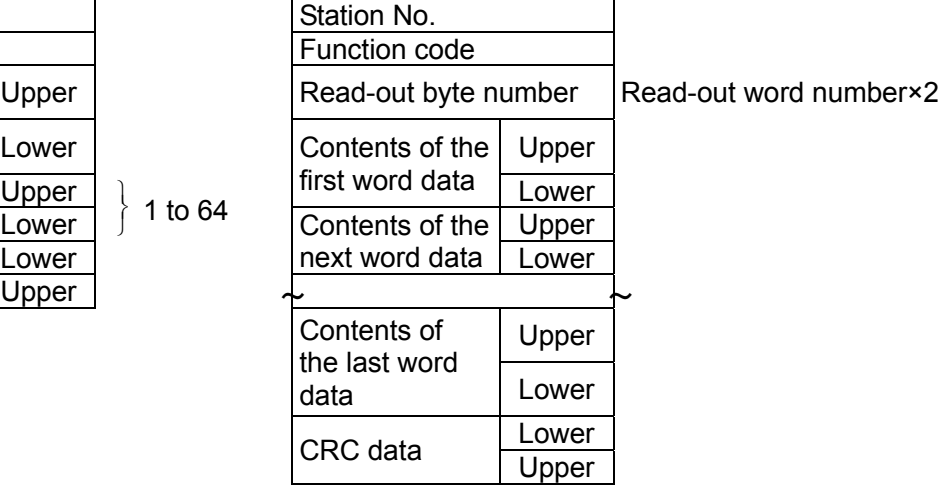

## \* Arrangement of read-out word data

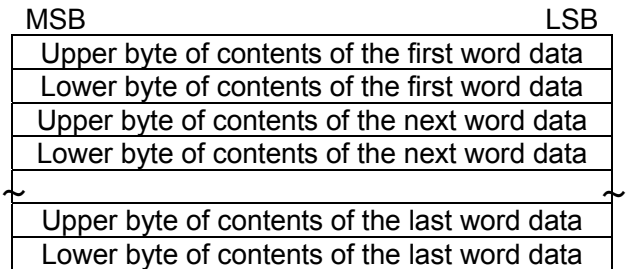

## (2) Function

Word data of continuous word numbers from the read-out start No. can be read. Read-out word data are transmitted from the slave station in the order from upper to lower bytes.

### (3) Message transmission example

Reading "Damping" from No. 2 station is shown below. Relative address of damping:  $0000<sub>H</sub>$  (Register No.40001), Data number:  $01<sub>H</sub>$ 

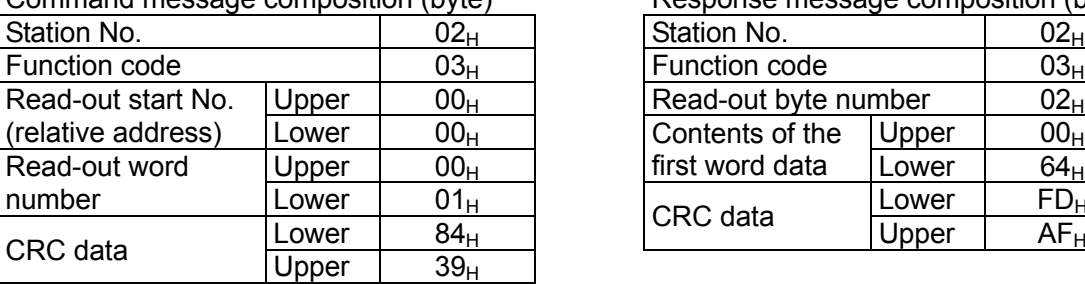

Command message composition (byte) Response message composition (byte)

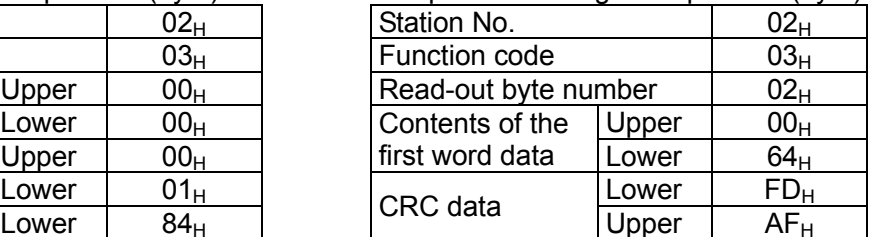

\* Meaning of data to be read Damping 00  $64_H = 100$ (contents of the first word data)

Where the unit is sec with decimal point position set at 1,

Damping  $= 10.0$  sec

 $\overline{\text{Point}}$  For the handling of the decimal point, refer to Section [7.1.](#page-24-1)

# <span id="page-19-0"></span>6.2 Read-out of Read-out Only Word Data [Function code:04H]

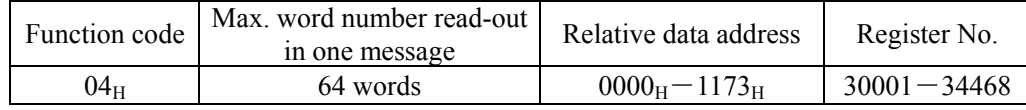

## (1) Message composition

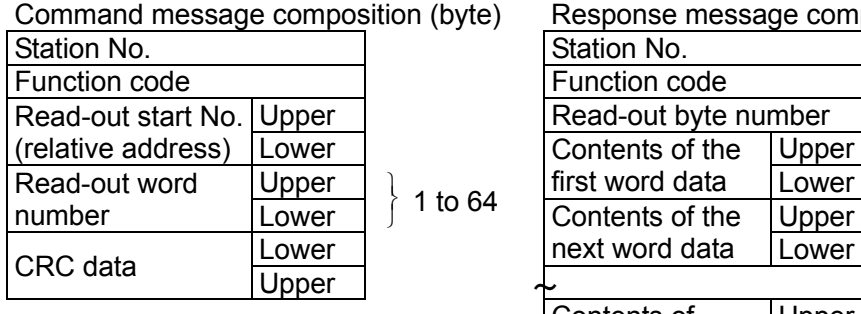

#### Response message composition (byte)

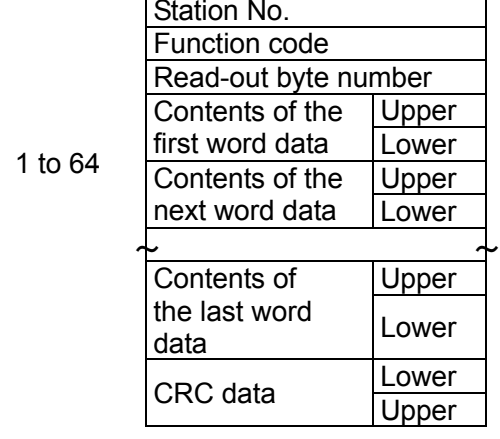

Read-out word number×2

\* Arrangement of read-out word data

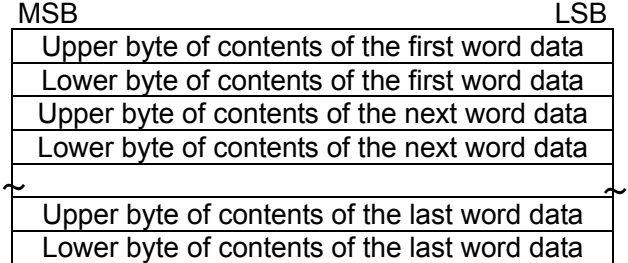

## (2) Function

Word data of continuous word numbers from the read-out start No. can be read. Read-out word data are transmitted from the slave station in the order from upper to lower bytes.

### (3) Message transmission example

The following is an example of reading out the flow rate from station No. 1. Relative address of the flow rate:  $0004_H$  (Register No. 30005), Number of data to be read out:  $02_H$ 

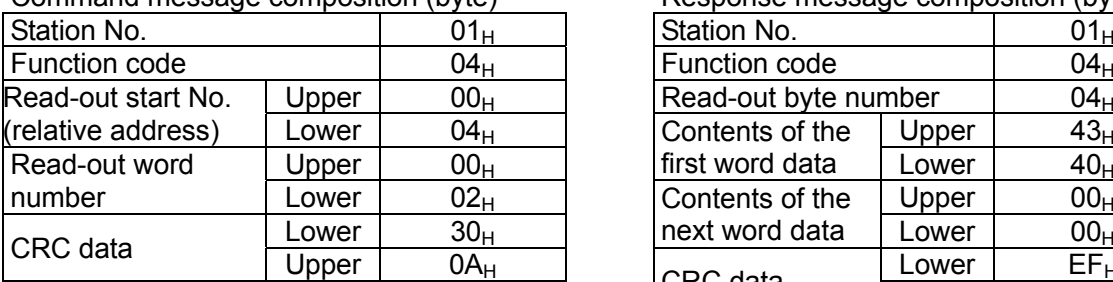

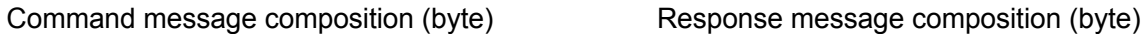

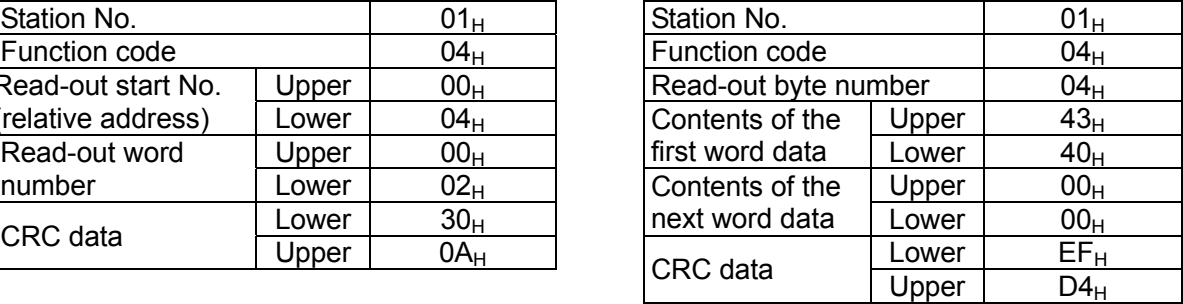

Meaning of read-out data

Data having the unit  $m<sup>3</sup>/h$  and floating decimal point

The read-out data is expressed as a 32-bit single-precision floating value.

Connect the read-out 4-byte data, and convert it into an actual value using an appropriate conversion program. Flow rate,  $192.0 \text{ m}^3/\text{h} = 1.5 \text{x}$  (2 to the 7th power)

 $= 0100$  0011 0100 0000 0000 0000 0000 0000 (binary number)

 $\overline{\text{Point}}$  For handling of floating data, refer to Section [7.1.](#page-24-1)

# <span id="page-21-0"></span>6.3 Write-in of Word Data [Function code: $06_H$ ]

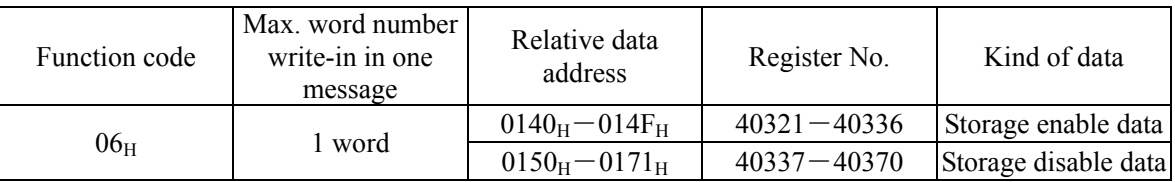

## (1) Message composition

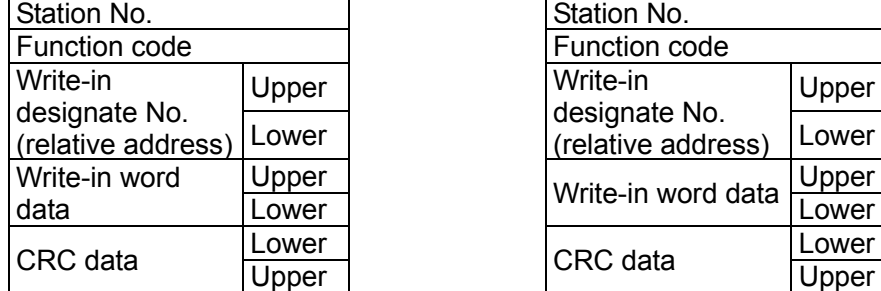

### Command message composition (byte) Response message composition (byte)

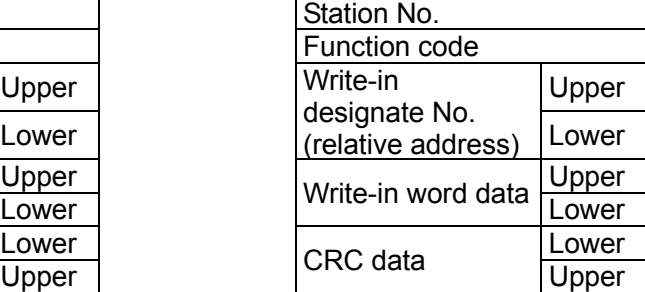

## (2) Function

Designated word data is written in write-in designate No. Write-in data are transmitted from master station in the order from upper to lower bytes.

The current value is returned when the write-in data does not fall within the effective range.

## (3) Message transmission example

The following shows an example of transmitting the "Zero adjustment" key command to No.1 station. Key operation command Relative address:  $0140<sub>H</sub>$ 

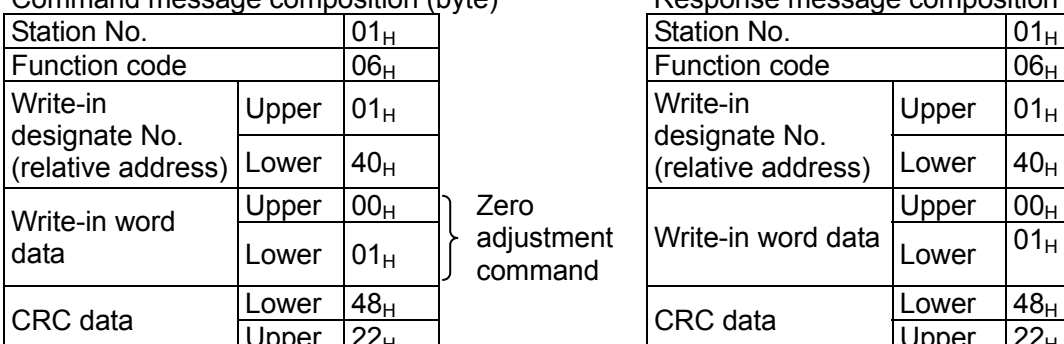

### Command message composition (byte) Response message composition (byte)

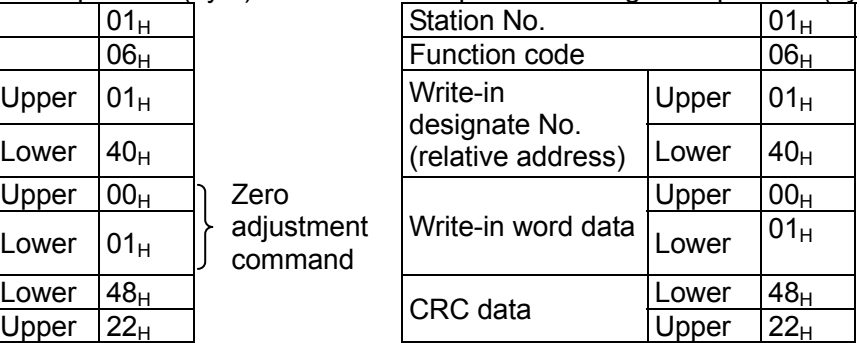

# <span id="page-22-0"></span>6.4 Write-in of continuous word data [Function code: $10_H$ ]

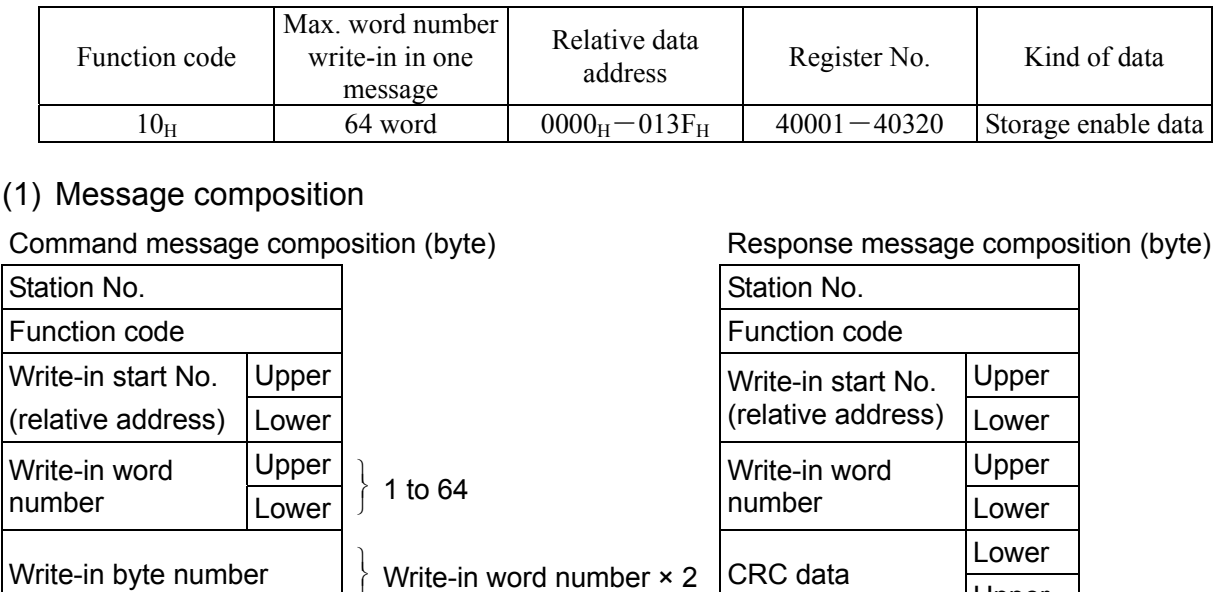

Upper

\* Arrangement of write-in word data

 $\sim$   $\sim$ 

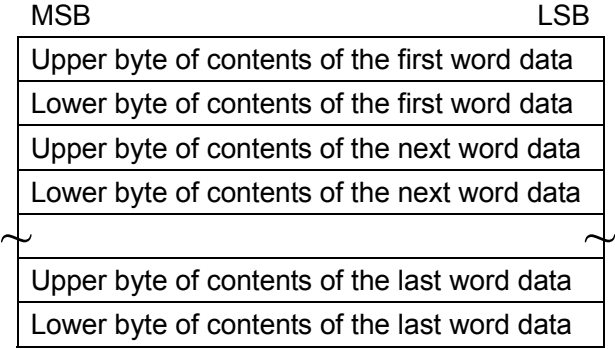

Upper Lower

Upper Lower

Upper Lower

Lower Upper

## (2) Function

First write-in word data

Next write-in word data

Last write-in word data

CRC data

 $\overline{\phantom{a}}$ 

Word data of continuous word number is written from write-in start address. The master station transmits the write-in word data in the order from upper to lower bytes. If write-in data does not fall within the effective range, the master will respond without counting the write-in word number. If an attempt is made to write data in an unused address, the master does not carry out write-in, and respond without counting the write-in word number.

## (3) Message transmission example

Writing Flow unit =  $m^3/h$ , Range type = single range, Full scale  $1 = 300.0$  m<sup>3</sup>/h in the station No.1. Flow unit =  $0006_H (= 6D)$ Range type =  $0000_H (= 0_D)$ Full scale  $1 = 4072$  C000 0000 0000 (= 300.0<sub>D</sub>) (64-bit double precision float type)

Relative address of Flow unit:  $0004_H$  (Register No. 40005), Data number:  $06_H$ 

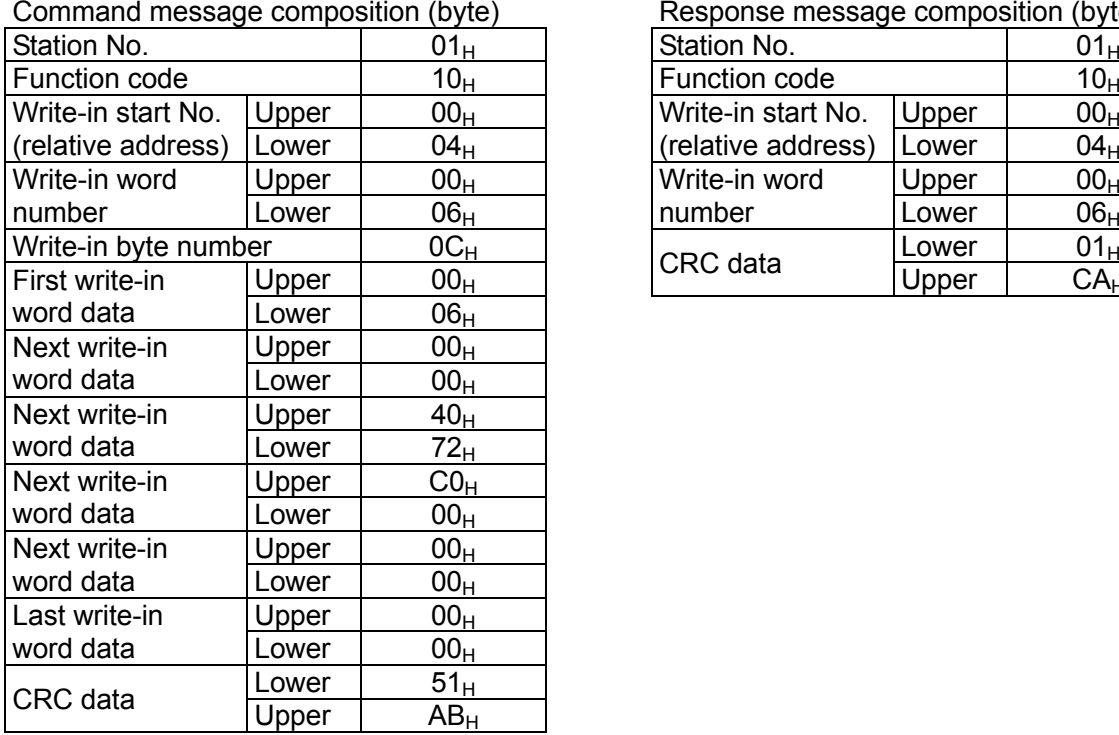

Response message composition (byte)

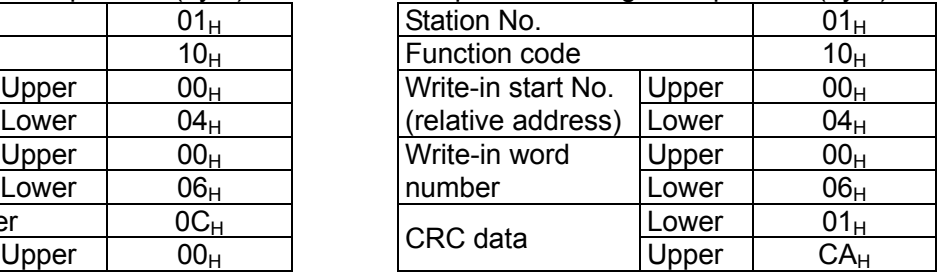

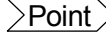

 $\overline{\text{Point}}$  For the handling of floating data, refer to Section [7.1.](#page-24-1) For the transmission format of each data, refer to the address map (Chapter [7.](#page-24-0))

 $\overline{C$ aution If the master sends a write-in command message to any slave station during the FIX process, no response will be made.

# <span id="page-24-0"></span>7. ADDRESS MAP AND DATA FORMAT

# <span id="page-24-1"></span>7.1 Data Format

## 7.1.1 Transmission data format

The MODBUS protocol used in this product is RTU (Remote Terminal Unit) mode. The transmitted data is "numerical value", but ASCII code data is partly included.

## 7.1.2 Handling of decimal point

Numerical value data includes integer data, decimal point position fixed data and floating data. Handling of data containing a decimal point is described below.

(1) Data with determined decimal point position (int type, long type)

No decimal point is added in the transmission data. For the data which contains a decimal point, carry out the decimal point position alignment processing (elimination of decimal point at the time of transmission, addition of decimal point at the time of reception).

Example: damping data

Read-out data:  $03 E8_H = 1000$ Decimal point position: 1 digit Value: 100.0sec

#### (2) 32-bit floating data (float type)

Instantaneous values or the like are expressed by 32-bit single precision float type. The meaning of each bit is as follows (standard format specified in IEEE).

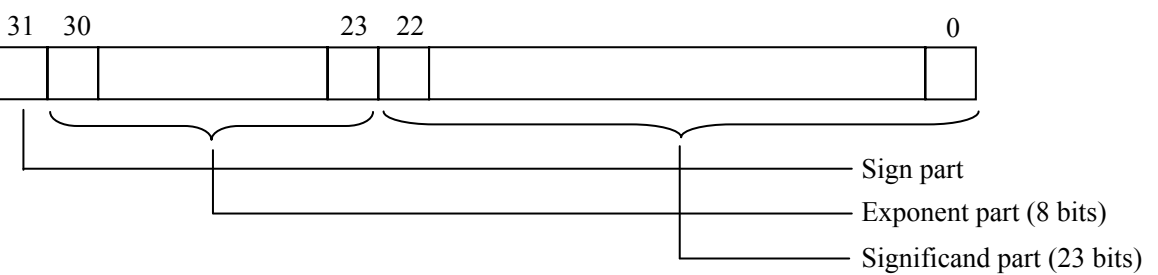

1) Sign part

Indicates the sign of the floating decimal point. "0" represents "positive", and "1" represents "negative".

2) Exponent part

Indicates the exponent of the floating decimal point by a power of 2. The value obtained by subtracting 127 from this value is the actual exponent.

3) Significand part

This is the data that corresponds to the significant figure of the floating decimal point. The actual numerical value is interpreted by adding 1 to the top.

Example: 1 10000000 11000000000000000000000 Sign : Minus Exponent :  $10000000_{(2)} - 127 = 1$ Significand :  $1.11_{(2)} = 1 + 1/2 + 1/4 = 1.75$ Value :  $-1.75 \times (1 \text{st power of 2}) = -3.5$  (3) 64-bit floating data (double type)

Instantaneous values or the like are expressed by 64-bit double precision float type. The meaning of each bit is as follows (standard format specified in IEEE).

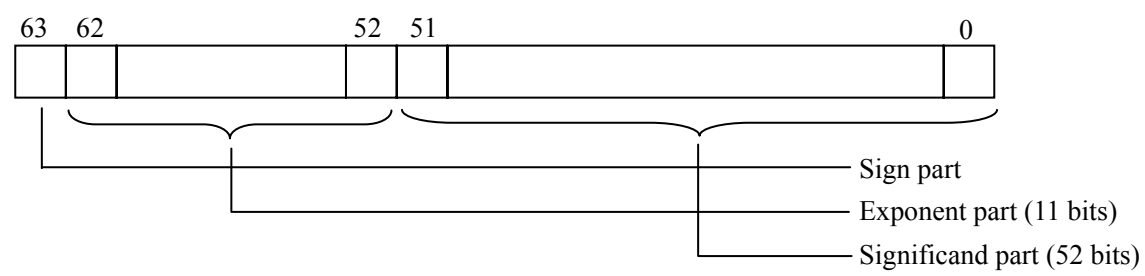

1) Sign part

Indicates the sign of the floating decimal point. "0" represents "positive", and "1" represents "negative".

2) Exponent part

Indicates the exponent of the floating decimal point by a power of 2. The value obtained by subtracting 1023 from this value is the actual exponent.

3) Significand part

This is the data that corresponds to the significant figure of the floating decimal point. The actual numerical value is interpreted by adding 1 to the top.

Example: 0 01111111111 1110000000000000000000000000000000000000000000000000

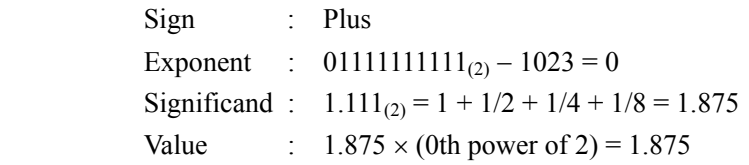

## 7.1.3 Handling of over-range readings

Even if the measured data (instantaneous value) is in excess of the scale range, the measured data (velocity or flow rate) is transmitted as it is as the instantaneous value Read-out data.

# <span id="page-26-0"></span>7.2 Address Map

See the instruction manual for the details of each parameter.

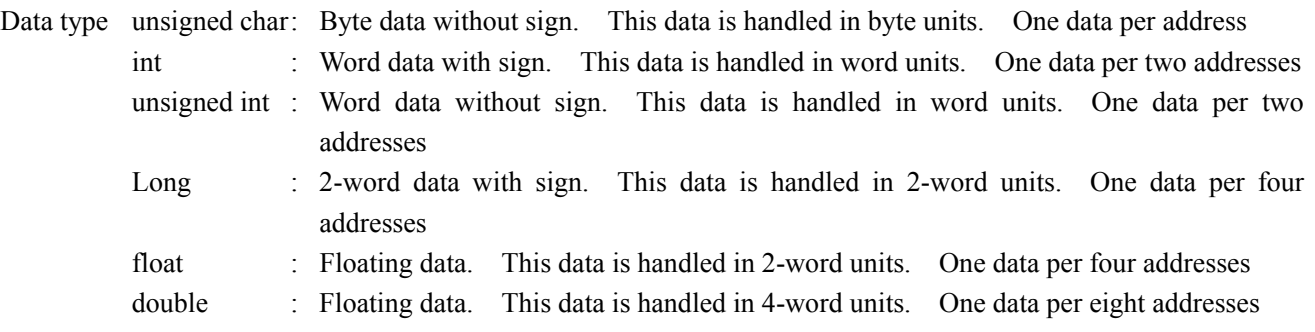

## 7.2.1 Word data [Read-out/Write-in]: Function code [03H, 10H]

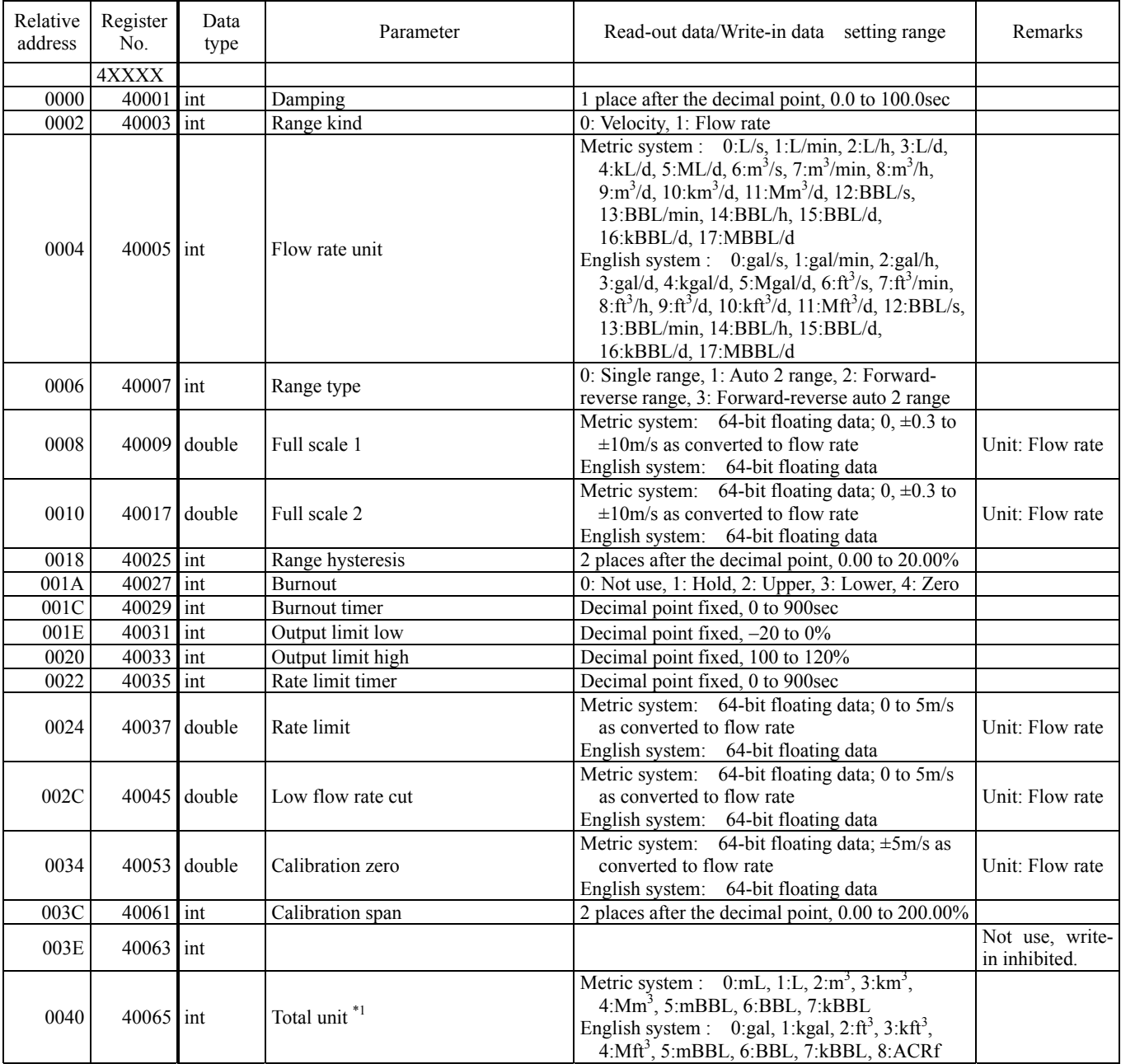

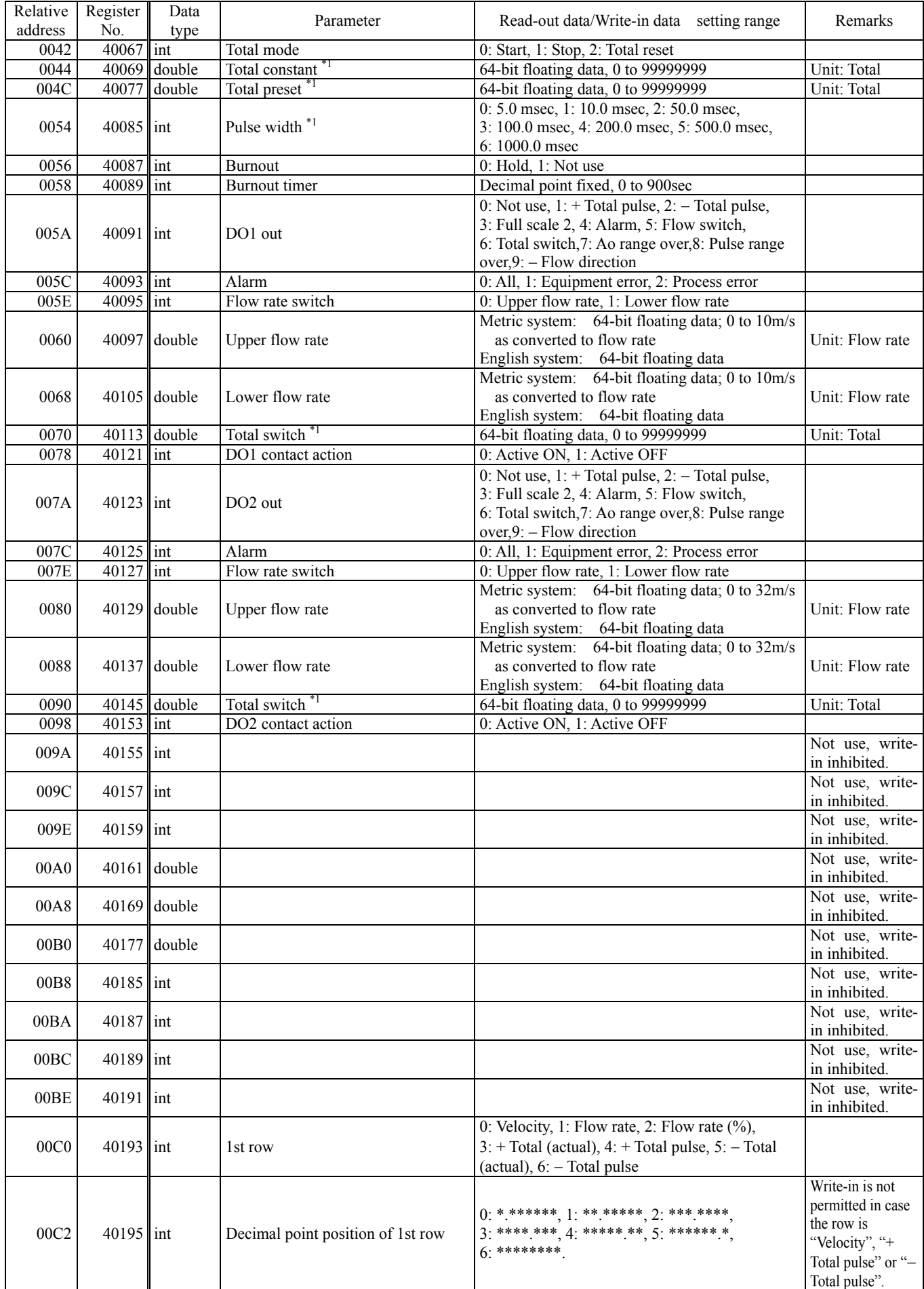

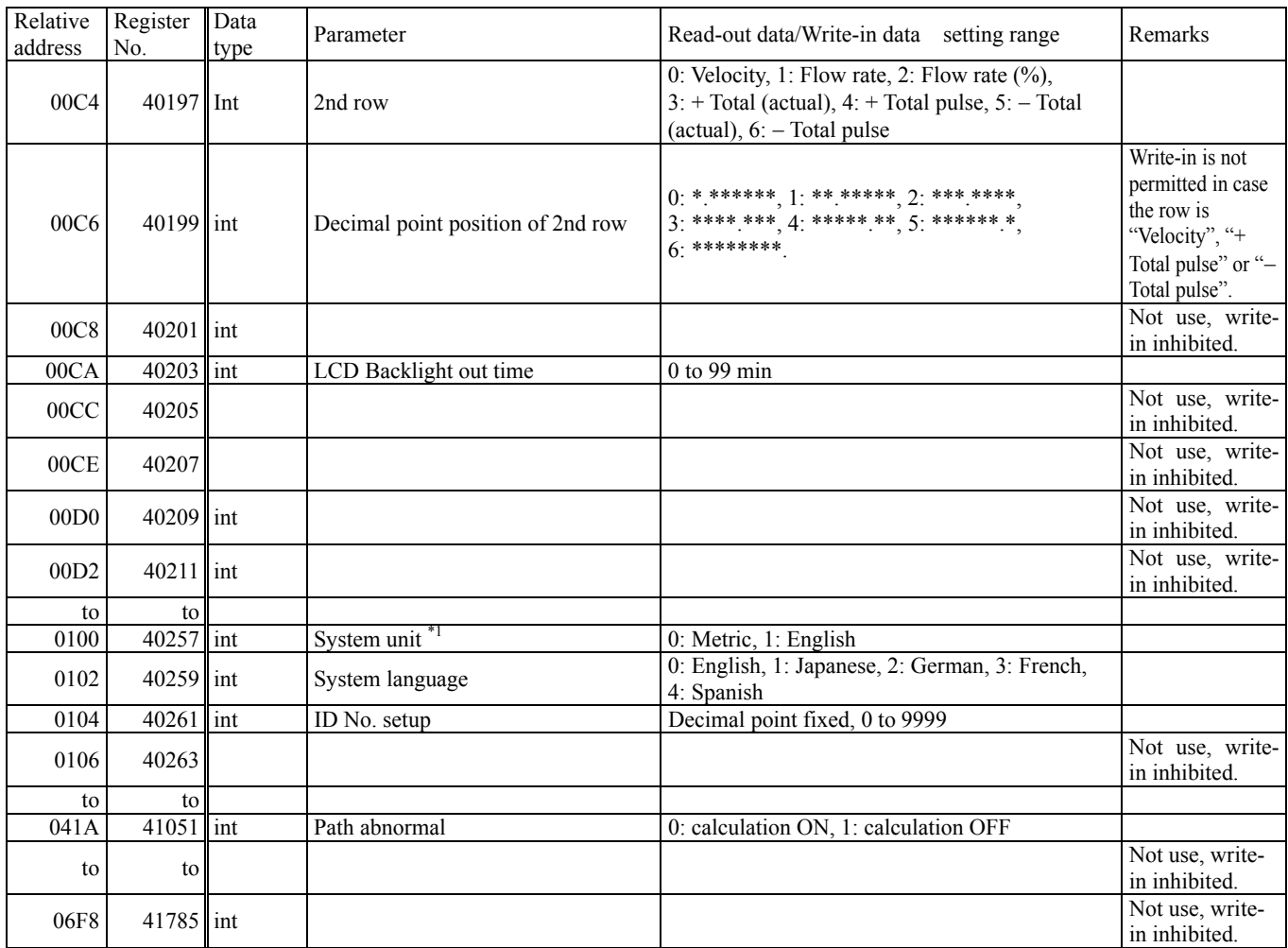

\*1) Setting the total set value and the system unit is available only when the total mode is set to stop. (If write-in is attempted without stopping, response occurs without counting in the write-in byte count.)

\*2) Read only in the setting screen. No response is made against write-in. Setting from communication is permitted during protection.

## 7.2.2 Word data [Read-out/Write-in]: Function code [03H, 06H]

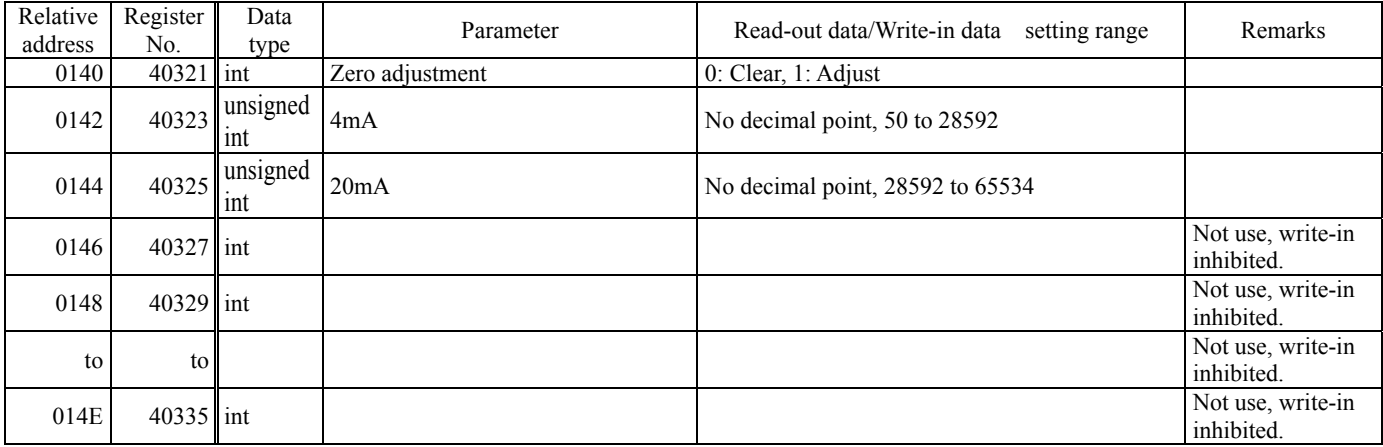

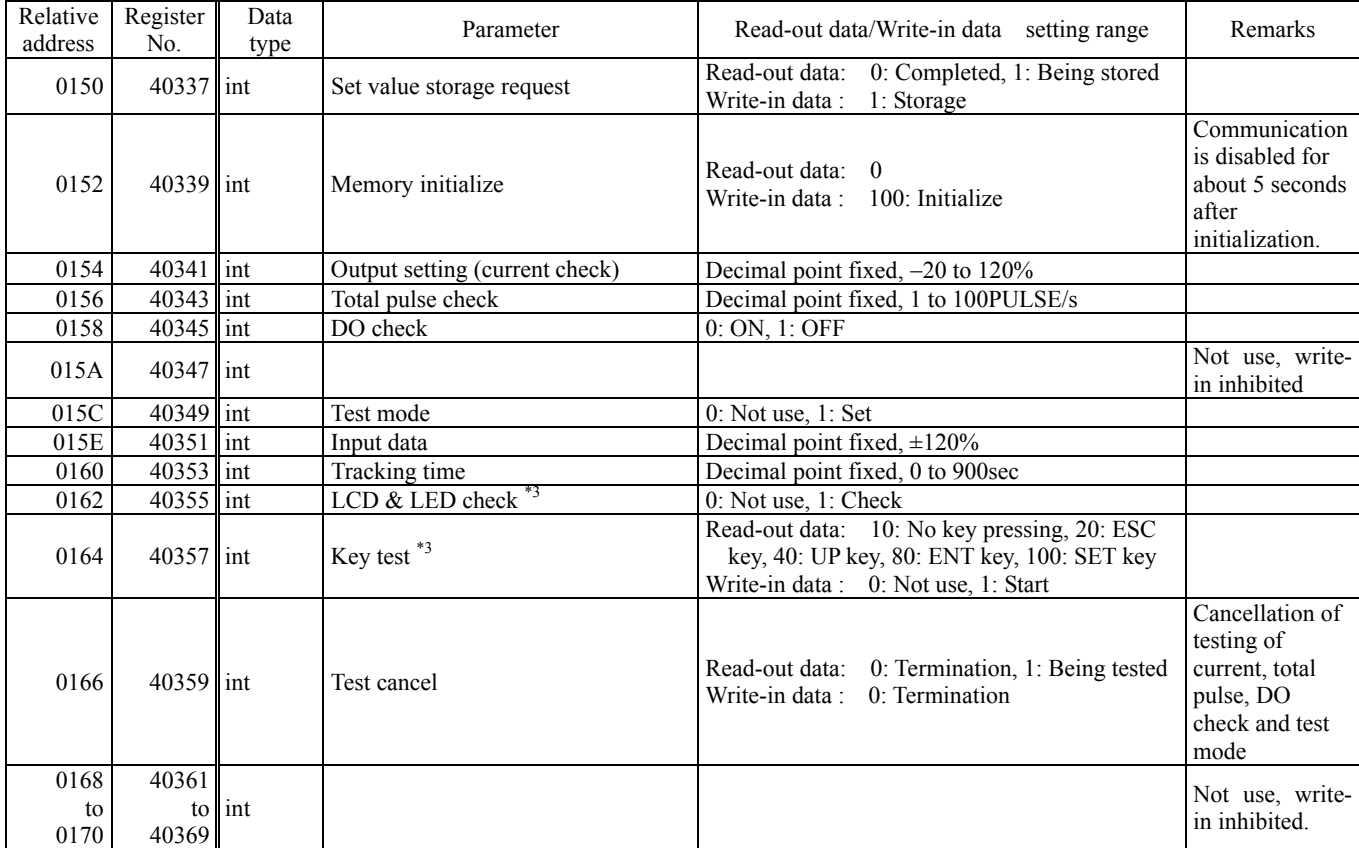

The address data indicated below is not stored in the main unit.

\*3) No response is made if execution is attempted in a screen other than measure screen.

# 7.2.3 Word data [Read-out only]: Function code [04H]

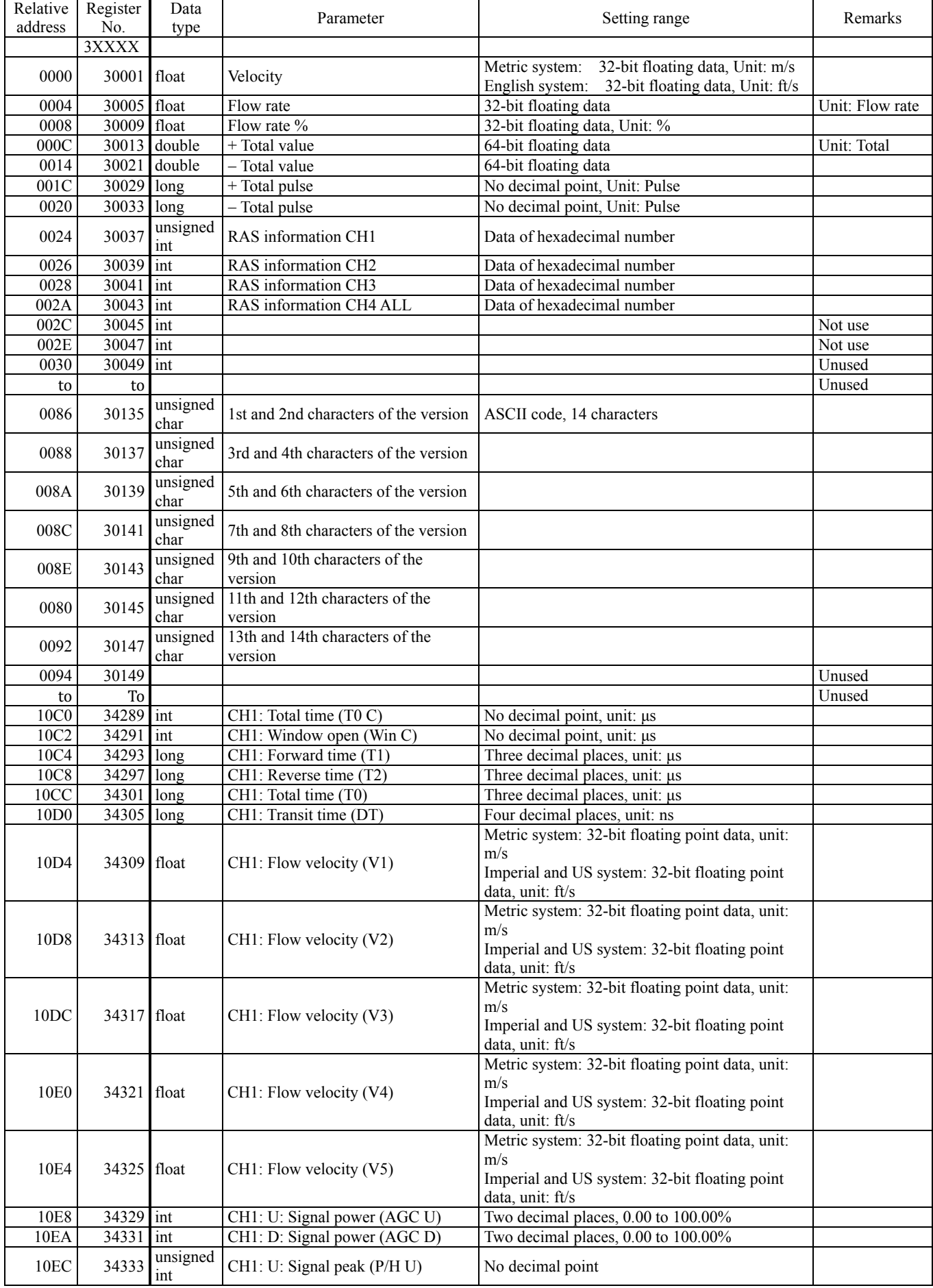

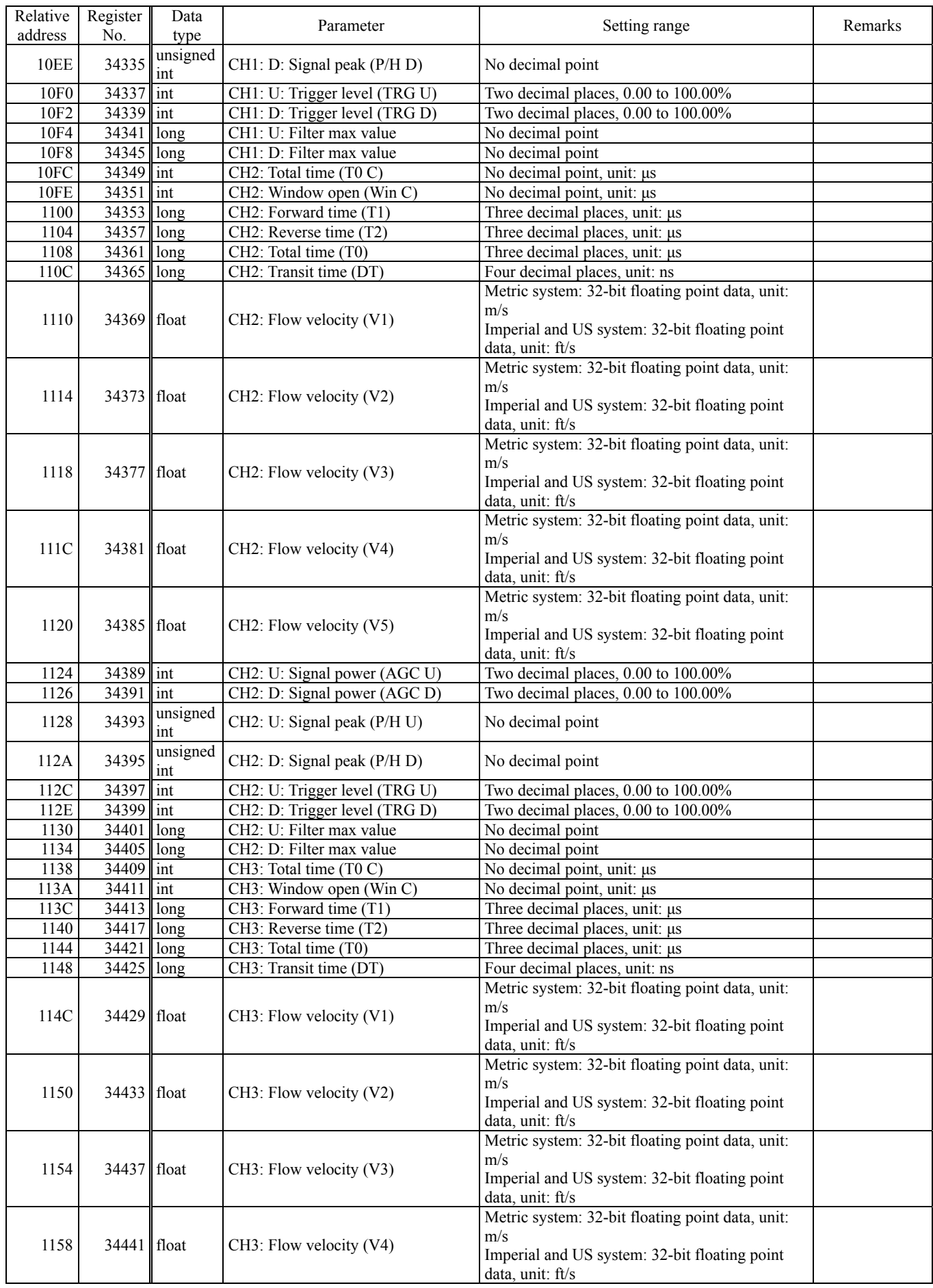

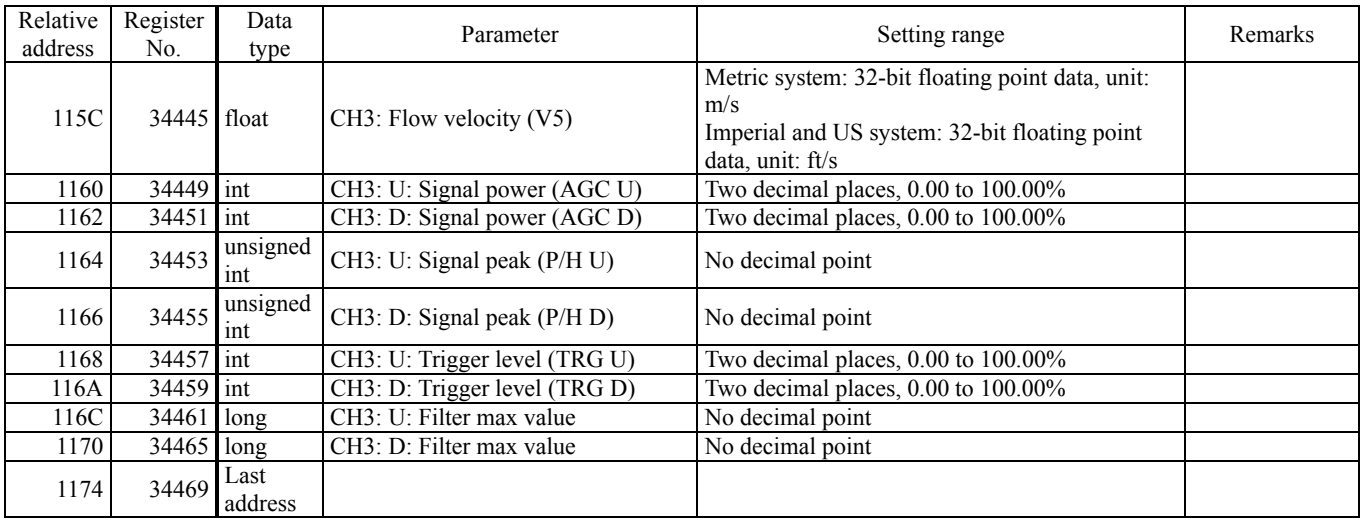

# <span id="page-33-0"></span>8. PARAMETER LOADER SOFTWARE

# <span id="page-33-1"></span>8.1 Copyright

The copyright of this software belongs to Fuji Electric Co., Ltd. No part of this software may be reproduced or transmitted in any form.

# <span id="page-33-2"></span>8.2 Outline

By using this software, you can set, read and display relevant graphs of the data from the flowmeter FST on your PC. Your data can be easily edited with Microsoft Excel because you can save your data in CSV file format. Note: Microsoft Excel is a registered trademark of Microsoft Corporation in the United States and/or other countries.

# <span id="page-33-3"></span>8.3 PC Requirements

IBM PC compatible computer

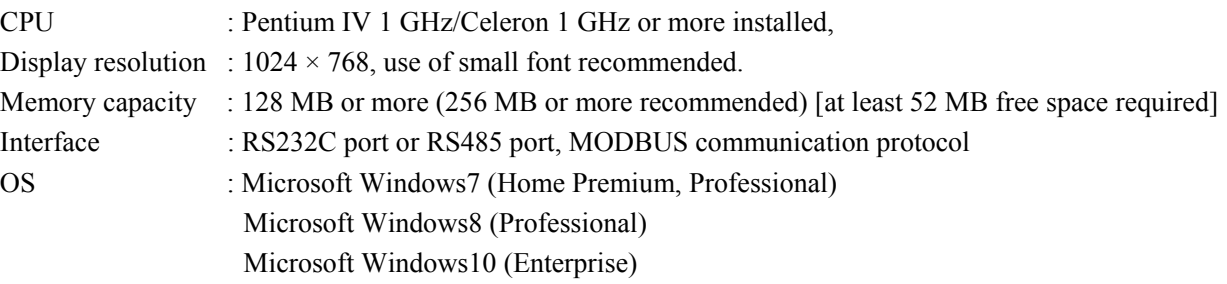

# <span id="page-34-0"></span>8.4 Installation

(1) Insert the setup disk into the drive, and double-click "UltrasonicFlowmeter2\_eng.msi."

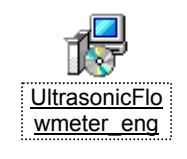

Fig. 8-1 Install file

(2) Setting wizard will start up. Click the [Next] button to proceed, or click the [Cancel] button to cancel the installation.

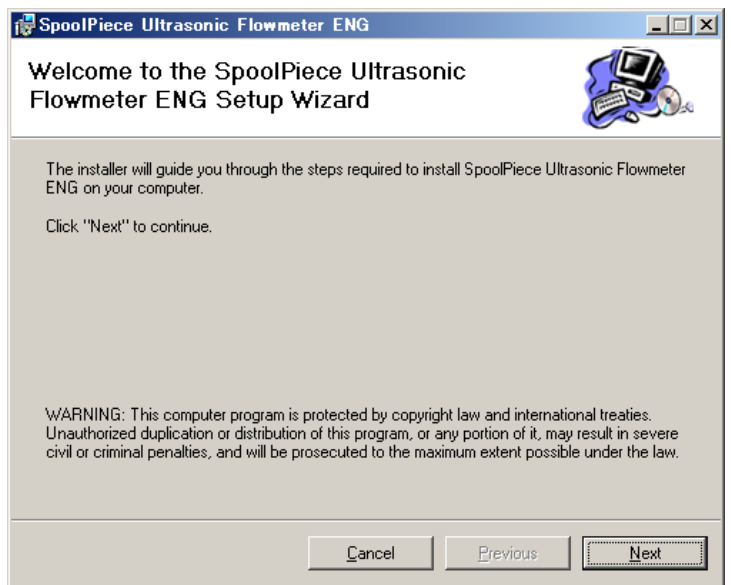

Fig. 8-2 Setup wizard

(3) There is a query about selection of installation folder. Click the [Next] button to install the software in that folder. To specify a folder click the [Browse] button and select, or enter directly. To return to the previous screen, click the [Previous] button. Click the [Cancel] button to cancel the installation.

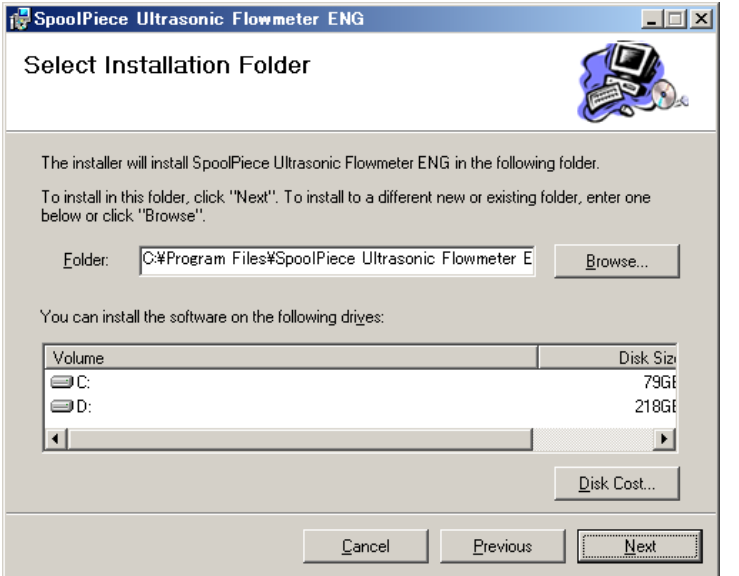

Fig. 8-3 Select installation folder screen

(4) Confirm installation screen appears. Click the [Next] button to execute the installation. Click the [Previous] button to return to the previous screen. Click the [Cancel] button to cancel the installation.

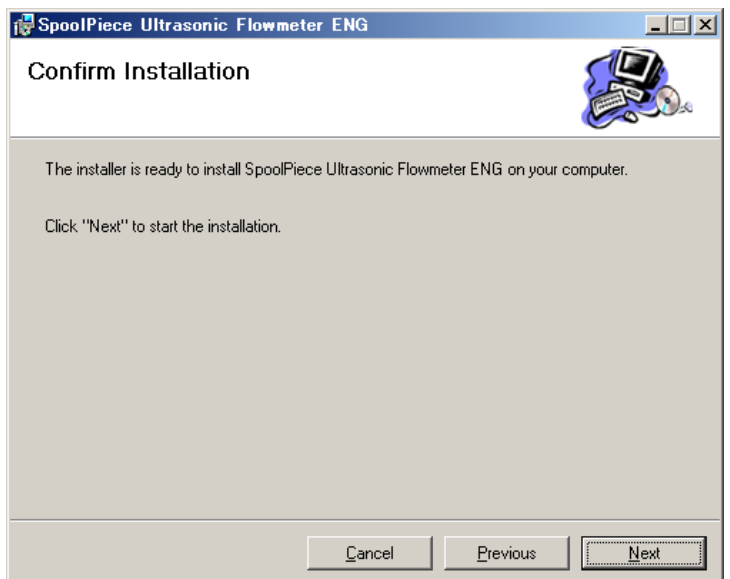

Fig. 8-4 Installation confirmation screen

#### (5) Execution of Installation

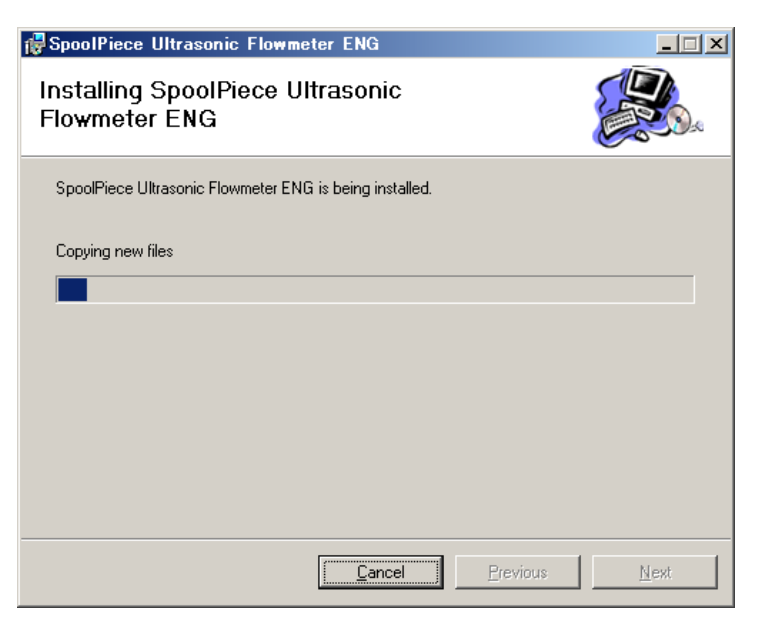

Fig. 8-5 Installing screen

(6) The Installation Complete screen is displayed. Click the [Close] button to exit the installation screen.

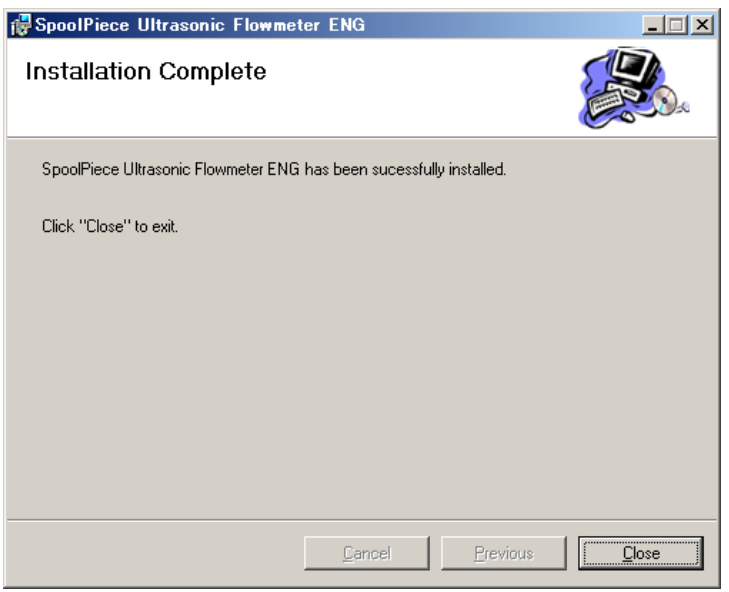

Fig. 8-6 Installation complete screen

(7) After installation, the shortcut for the software "SpoolPiece Ultrasonic Flowmeter" will be added on the desktop and in the start menu.

# <span id="page-37-0"></span>8.5 Startup

Start "SpoolPiece Ultrasonic Flowmeter" from the start menu or the desktop shortcut.

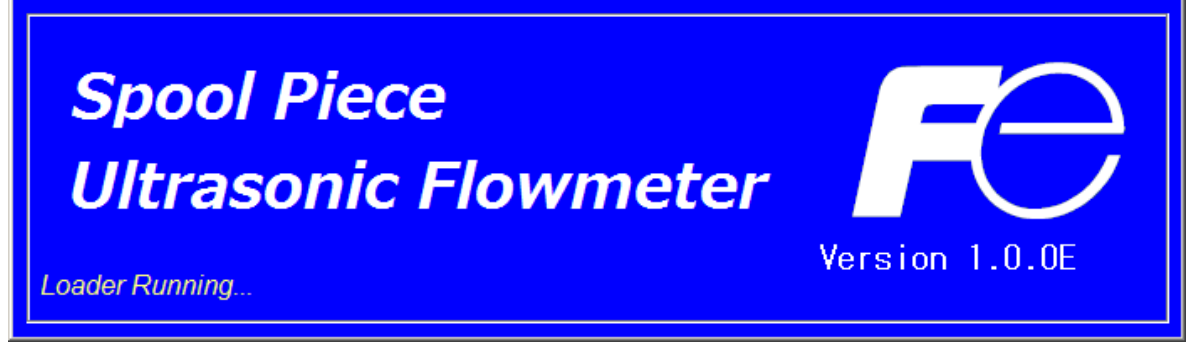

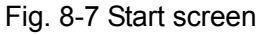

The software acquire the information on language and unit by communicating with the flow transmitter. If error occurs during communication, an error message appears, asking whether or not to continue communication. Select [Continue] or [Cancel]. Then check the communication settings from the "Communication" menu, and edit it if necessary.

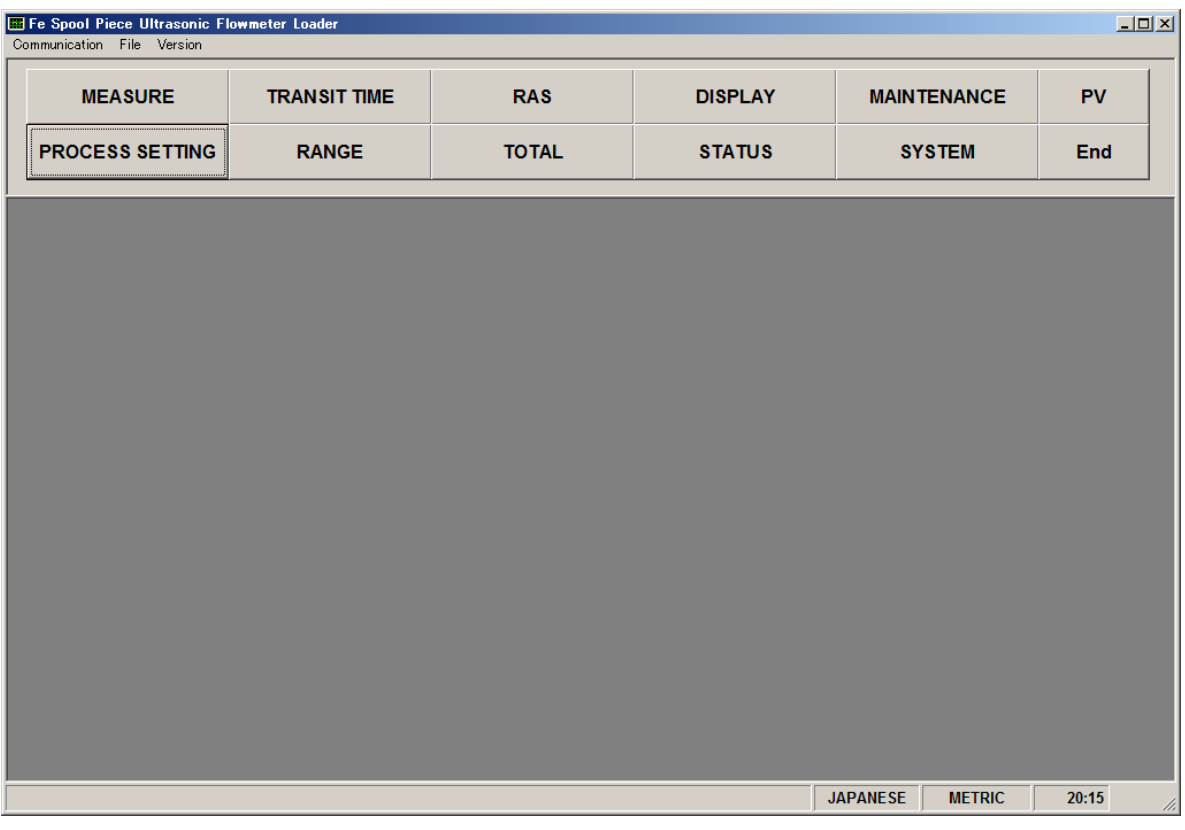

Fig. 8-8 Menu screen

Note: If you disconnect the communication cable and then connecte it again, restart the loader software.

## 8.5.1 Communication Settings

Click "Communication" on the menu bar on the Menu screen, and the following setup screen appears.

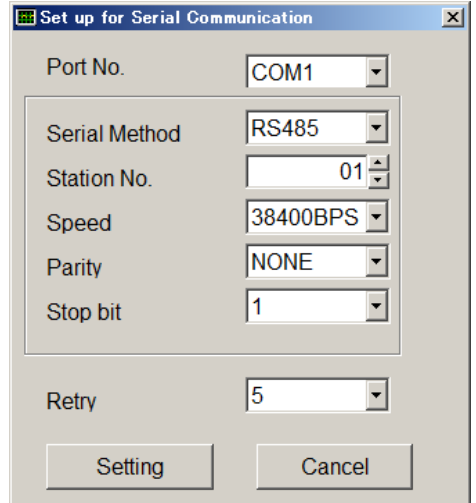

Fig. 8-9 Serial communication setup screen

Edit the contents if necessary, and click [Setting] to save the change. The software communicates with the flow transmitter to obtain the data on language and unit. Click [Cancel] to invalidate the setting.

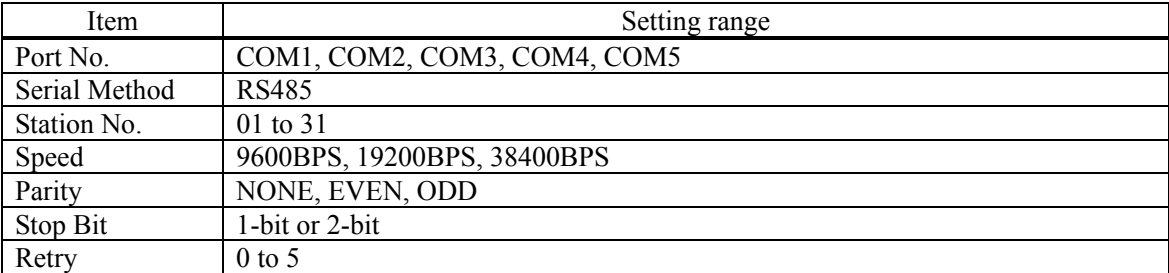

#### Table 8-1 Communication Settings

## 8.5.2 Saving and Reading the Setting

Click the "File" menu on the menu bar, and select "Save setting" or "Read setting".

## 8.5.2.1. Saving the setting

Click "Save Setting", and the following screen appears. Specify the location and file name, and click [Save]. Click the [Cancel] button not to save the setting. File format is ini.

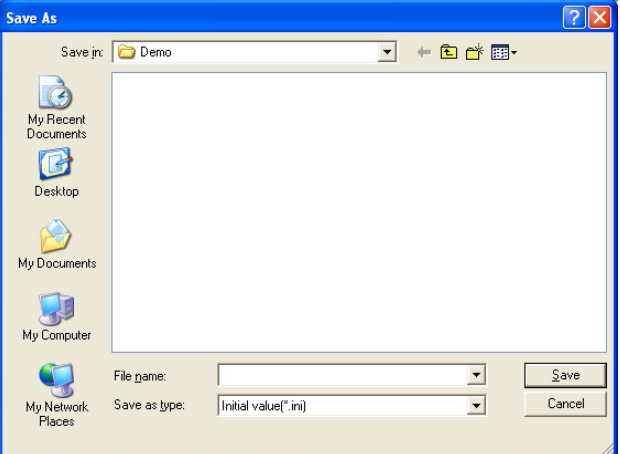

Fig. 8-10 Save setting: save as screen

\* Note: Do not rewrite the initial setting file (USF.ini).

## 8.5.2.2. Reading the setting

Click "Read Setting", and the following screen appears. Select the location and the file, and click [Open]. Click the [Cancel] button not to read the setting. File format is ini.

| Open                              |                        |                                           |         |                      |        |
|-----------------------------------|------------------------|-------------------------------------------|---------|----------------------|--------|
|                                   | Look in: <b>D</b> Demo |                                           | $\vert$ | +自产丽                 |        |
| My Recent<br>Documents<br>Desktop |                        |                                           |         |                      |        |
| My Documents                      |                        |                                           |         |                      |        |
| My Computer                       |                        |                                           |         |                      |        |
|                                   | File name:             |                                           |         |                      | Qpen   |
| My Network<br>Places              | Files of type:         | Initial value(".ini)<br>Open as read-only |         | $\blacktriangledown$ | Cancel |

Fig. 8-11 Read setting: Open screen

## 8.5.3 Version

Click the "Version" menu on the menu bar, and the following screen appears.

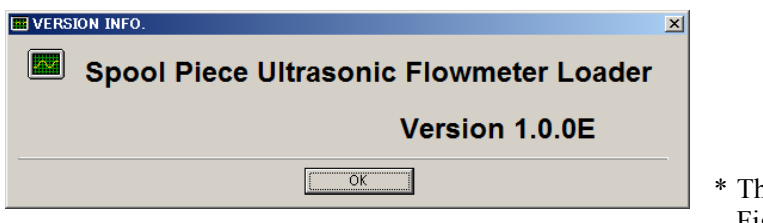

Fig. 8-12 Version screen

\* The version number in Fig. 8-13 is an example.

Click [OK] to close the screen.

# <span id="page-41-0"></span>8.6 Function

The parameter loader software allows you to configure the follwing items.

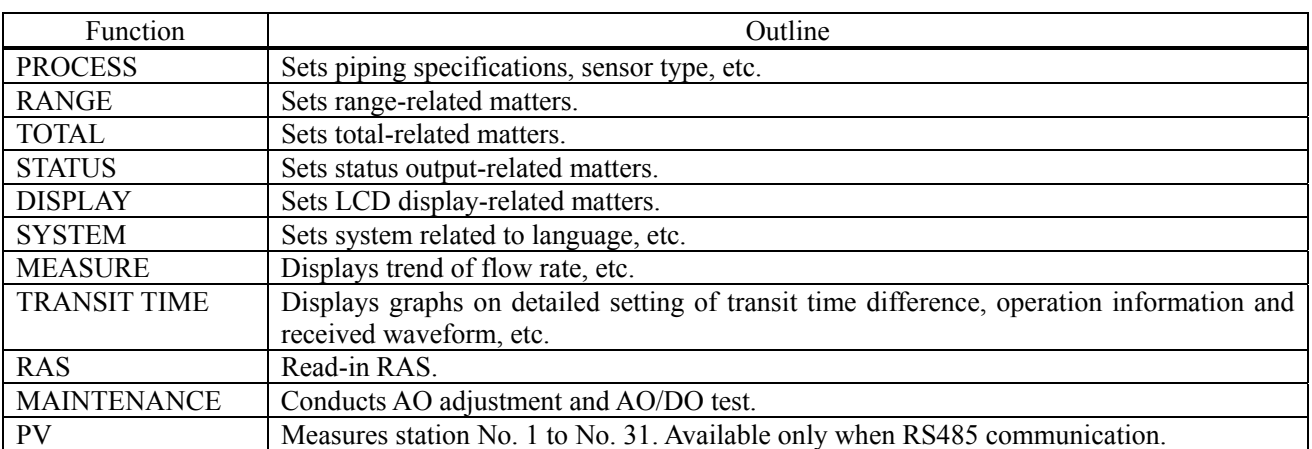

### Table 8-2 Function

# <span id="page-42-0"></span>8.7 Process Setting

Click the "PROCESS SETTING" button on the Menu screen, and the following screen appears.

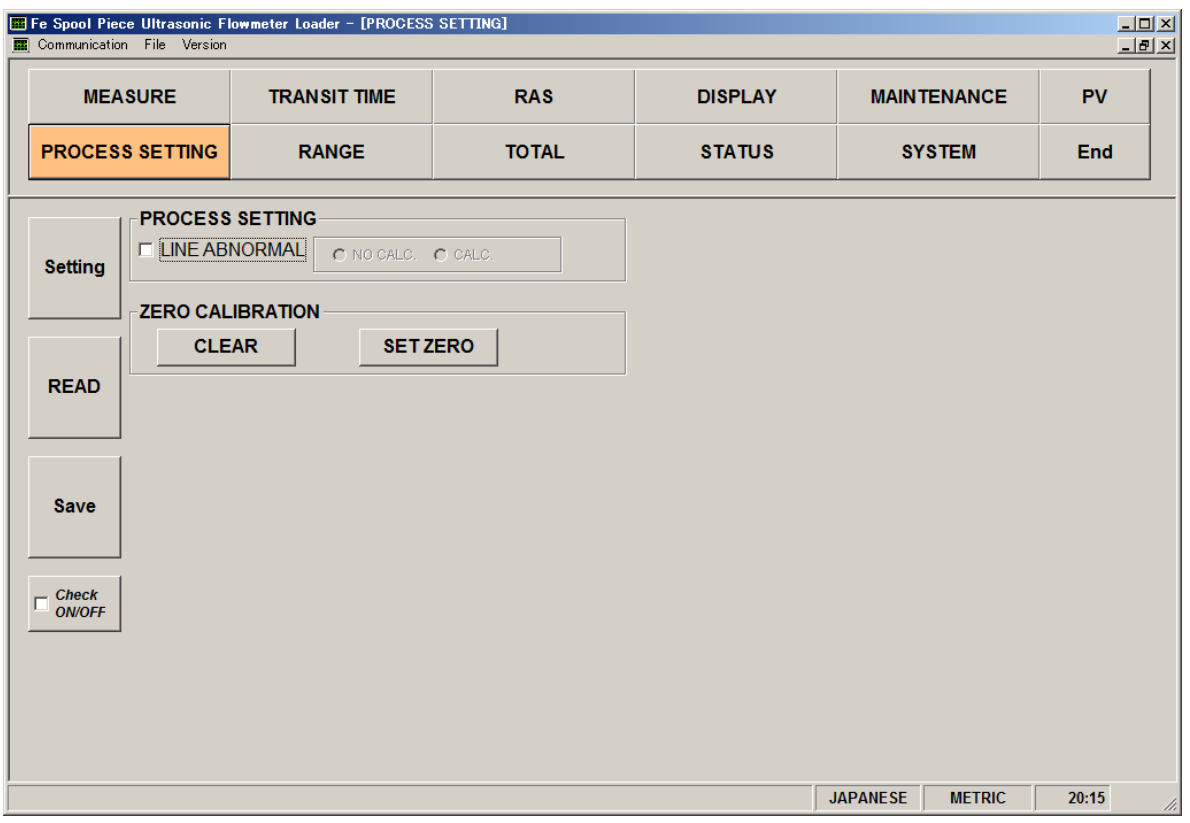

Fig. 8-13 Process setting screen

To select an item to be set or read, set the relevant check box to ON  $(\boxtimes)$ . Not to select (or to reset the selection), set the relevant check box to OFF  $(\Box)$ .

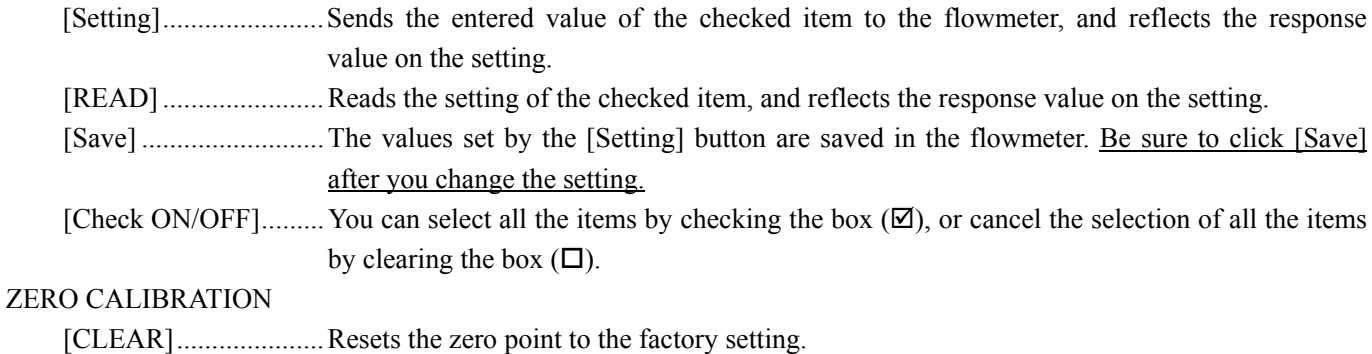

[SET ZERO].................Starts zero calibration. When the calibration has completed, either of the following dialog box appears to tell you if the calibration was completed successfully or failed. When the zero point is calibrated successfully: "ZERO ADJUSTMENT setup was completed" When the zero calibration failed: "ZERO ADJUSTMENT setup was not completed"

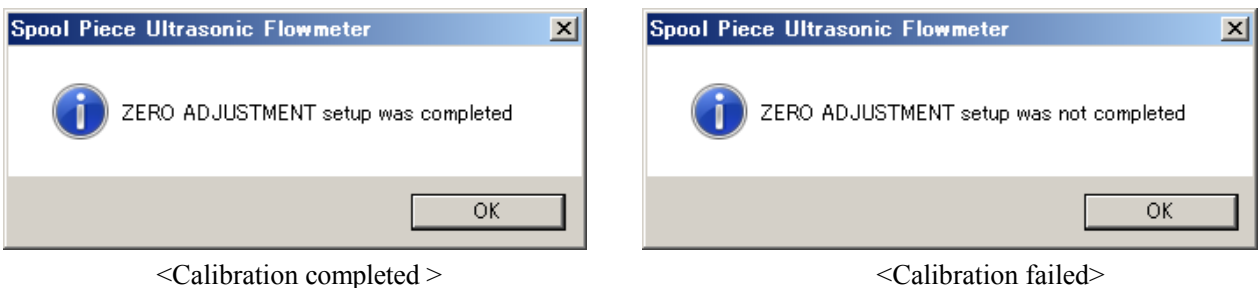

### Table 8-3 Process Setting

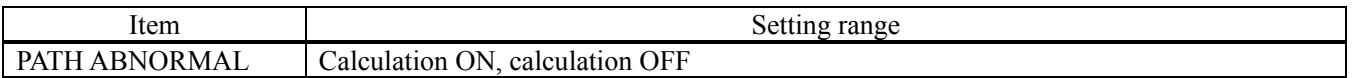

# <span id="page-44-0"></span>8.8 Range Setting

Click the "RANGE" button on the Menu screen, and the following screen appears.

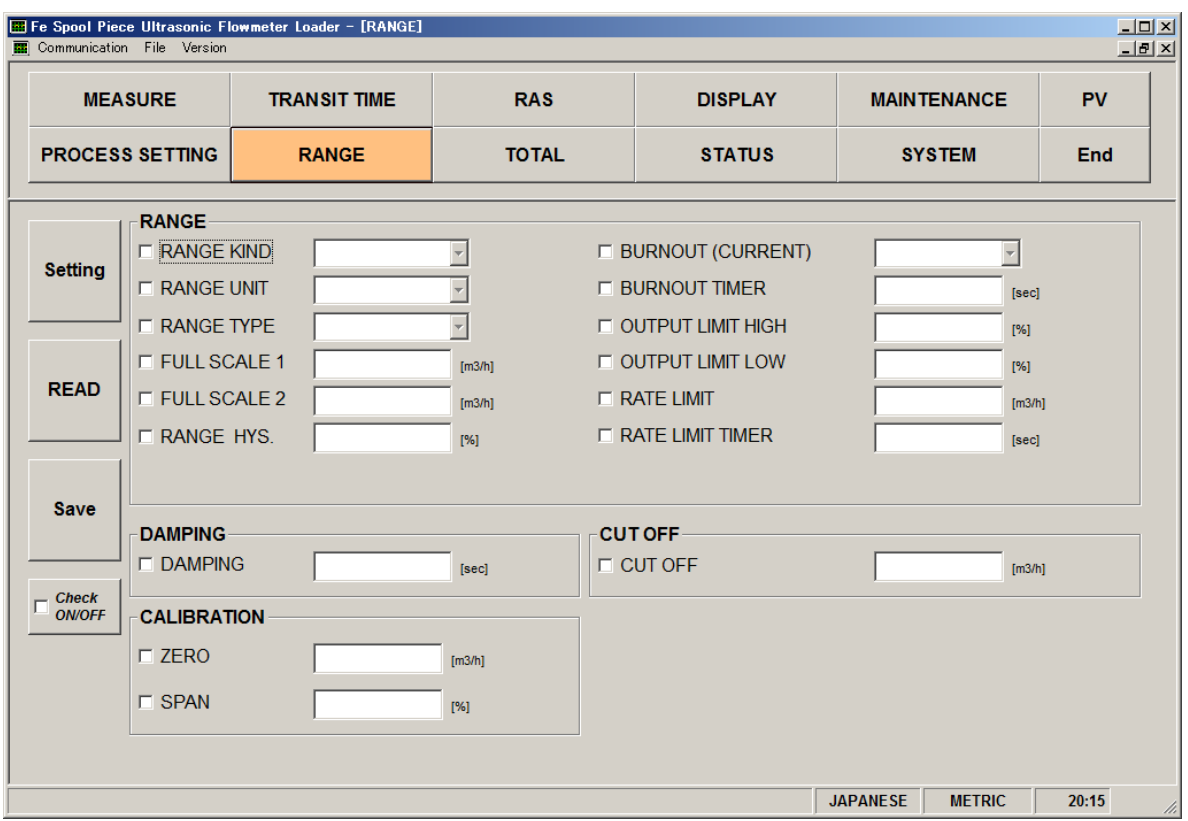

Fig. 8-14 Range setting screen

To select an item to be set or read, set the relevant check box to ON  $(\boxtimes)$ . Not to select (or to reset the selection), set the relevant check box to OFF  $(\Box)$ .

When the RANGE TYPE is set to "Single", FULL SCALE 2 and RANGE HISTERESIS are not available to be set.

- [Setting] ....................... Sends the entered value of the checked item to the flowmeter, and reflects the response value on the setting.
- [READ] ....................... Reads the setting of the checked item, and reflects the response value on the setting.
- [Save] .......................... The values set by the [Setting] button are saved in the flowmeter. Be sure to click [Save] after you change the setting.
- [Check ON/OFF]......... You can select all the items by checking the box  $(\mathbb{Z})$ , or cancel the selection of all the items by clearing the box  $(\Box)$ .

## Table 8-4 Range Setting

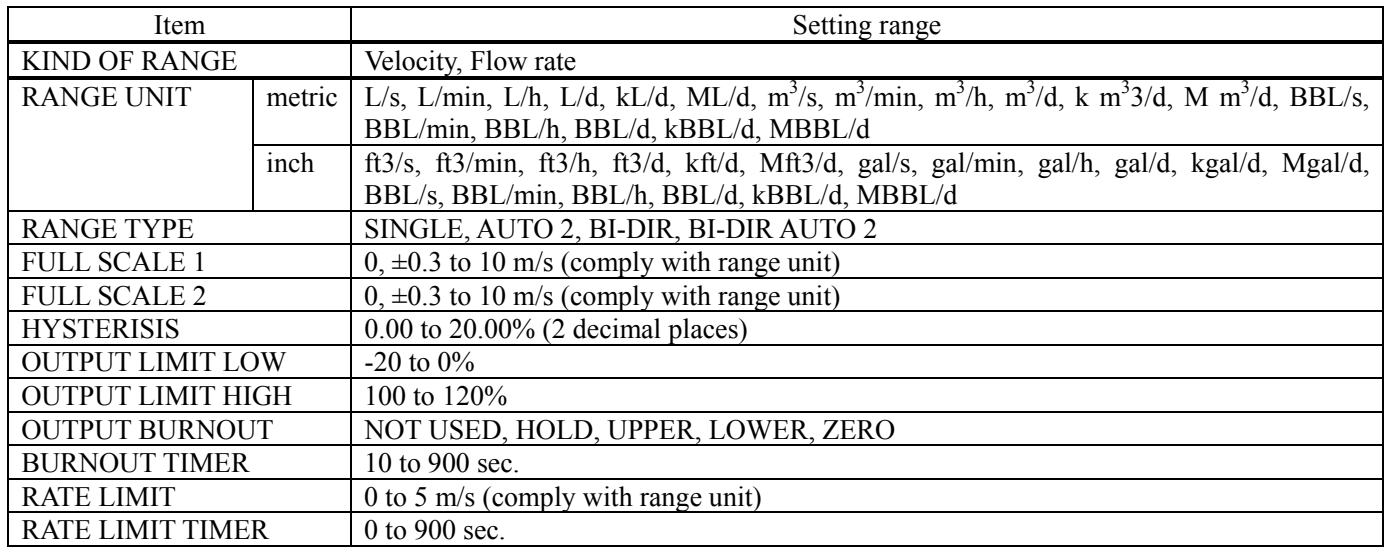

## Table 8-5 Damping

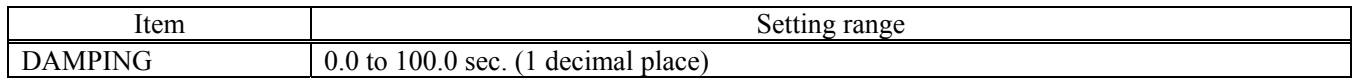

## Table 8-6 Low Flow Rate Cut

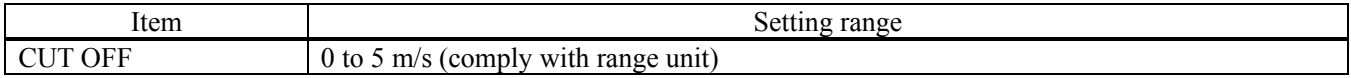

### Table 8-7 Output Correction

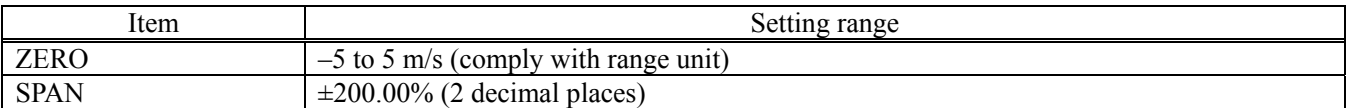

# <span id="page-46-0"></span>8.9 Total Setting

Click the "TOTAL" button on the Menu screen, and the following screen appears.

| Communication File Version      |                                                                   | Fe Spool Piece Ultrasonic Flowmeter Loader - [TOTAL] |                                                                                                    |                                                                            |                                  | $\Box$<br>$\frac{1}{2}$ |
|---------------------------------|-------------------------------------------------------------------|------------------------------------------------------|----------------------------------------------------------------------------------------------------|----------------------------------------------------------------------------|----------------------------------|-------------------------|
| <b>MEASURE</b>                  |                                                                   | <b>TRANSIT TIME</b>                                  | <b>RAS</b>                                                                                                    | <b>DISPLAY</b>                                                             | <b>MAINTENANCE</b>               | <b>PV</b>               |
| <b>PROCESS SETTING</b>          |                                                                   | <b>RANGE</b>                                         | <b>TOTAL</b>                                                                                                    | <b>STATUS</b>                                                              | <b>SYSTEM</b>                    | End                     |
| <b>Setting</b>                  | <b>TOTAL</b><br><b>E TOTAL MODE</b>                               |                                                      | $\overline{\phantom{a}}$                                                                                                    |                                                                            |                                  |                         |
| <b>READ</b>                     | <b>E TOTAL UNIT</b><br><b>TOTAL RATE</b><br><b>E TOTAL PRESET</b> |                                                      | $[1]$<br>$[1] % \centering \includegraphics[width=0.9\textwidth]{Figures/PN1.png} % \caption{The figure shows the number of times of the number of times. The number of times are indicated with the number of times.} \label{fig:TPN1} %$ | <b>F PULSE WIDTH</b><br><b>E BURNOUT (TOTAL)</b><br><b>E BURNOUT TIMER</b> | [sec]                            | [msec]                  |
| <b>Save</b>                     |                                                                   |                                                      |                                                                                                    |                                                                            |                                  |                         |
| $\Gamma$ Check<br><b>ON/OFF</b> |                                                                   |                                                      |                                                                                                    |                                                                            |                                  |                         |
|                                 |                                                                   |                                                      |                                                                                                    |                                                                            |                                  |                         |
|                                 |                                                                   |                                                      |                                                                                                    |                                                                            | <b>JAPANESE</b><br><b>METRIC</b> | 20:15<br>h.             |

Fig. 8-15 < Total setting screen >

To select an item to be set or read, set the relevant check box to ON  $(\boxtimes)$ . Not to select (or to reset the selection), set the relevant check box to OFF  $(\Box)$ .

- When the TOTAL MODE is set to "start" or "reset", items available to be set are: BURNOUT(TOTAL), BURNOUT TIMER
- When the TOTAL MODE is set to "stop", items available to be set are: TOTAL UNIT, TOTAL RATE, TOTAL PRESET, PULSE WIDTH

[Setting]...........................Sends the entered value of the checked item to the flowmeter, and reflects the response value on the setting.

[READ] ....................... Reads the setting of the checked item, and reflects the response value on the setting.

- [Save] .......................... The values set by the [Setting] button are saved in the flowmeter. Be sure to click [Save] after you change the setting.
- [Check ON/OFF]......... You can select all the items by checking the box  $(\boxtimes)$ , or cancel the selection of all the items by clearing the box  $(\Box)$ .

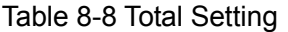

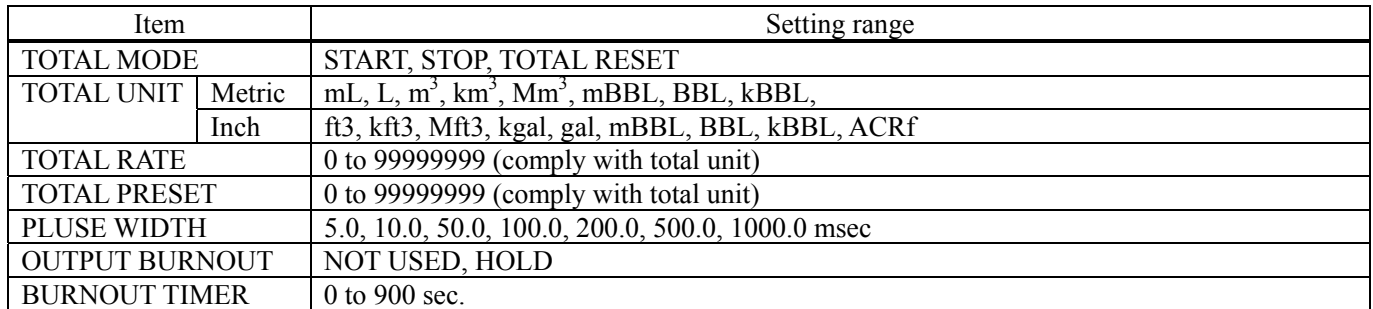

Note: The change in TOTAL UNIT will be applied to TOTAL RATE and TOTAL PRESET when you click the [Read] button.

Note: You need to set TOTAL MODE to stop before changing TOTAL UNIT, TOTAL RATE, TOTAL PRESET, and PULSE WIDTH.

# <span id="page-48-0"></span>8.10 Status Output Setting

Click the "STATUS" button on the Menu screen, and the following screen appears.

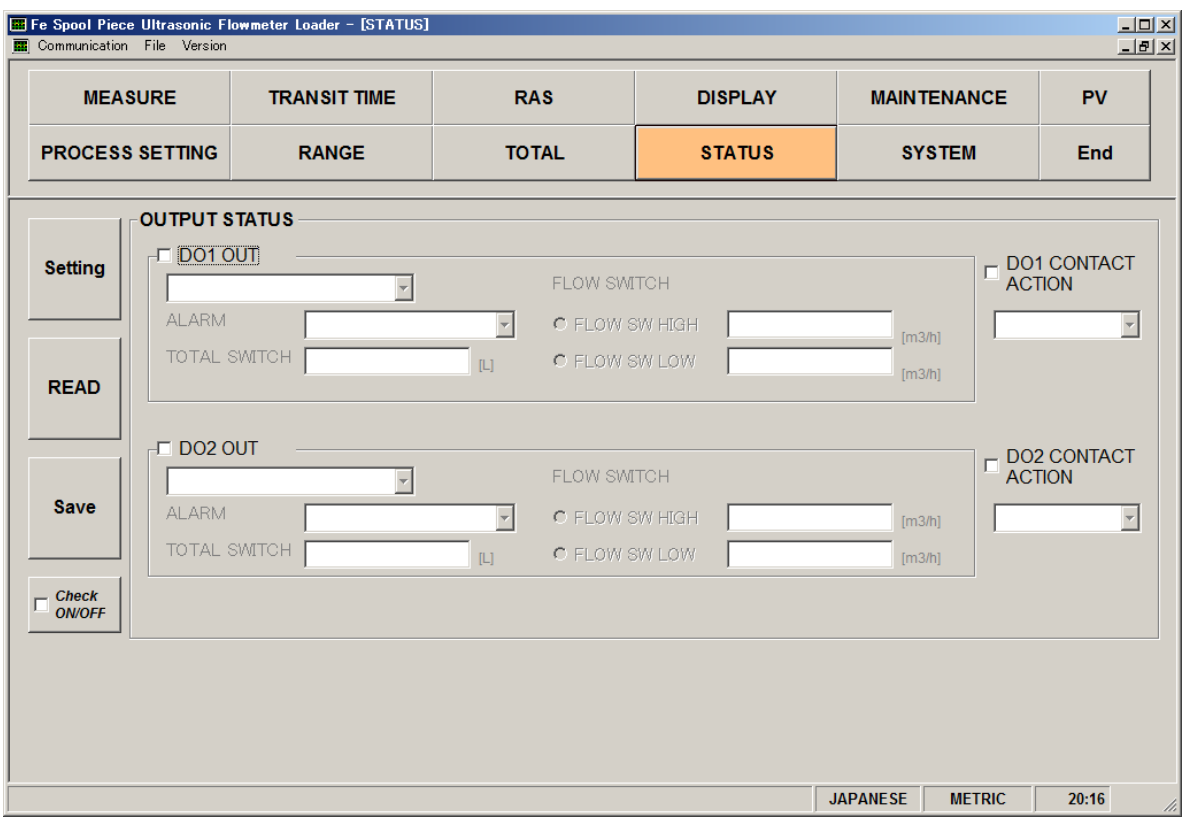

Fig. 8-16 Status output setting screen

To select an item to be set or read, set the relevant check box to ON  $(\boxtimes)$ . Not to select (or to reset the selection), set the relevant check box to OFF  $(\Box)$ .

Items available to be set vary according to DO1 OUT and DO2 OUT.

- DO1, DO2 output: Items other than alarm, flow rate switch, and total switch Display invalid ................... Alarm, flow rate switch (Flow switch High/Flow switch Low), total switch
- DO1, DO2 output: Alarm Display valid ...................... Alarm Display invalid ................... Flow rate switch(Flow switch High/Flow switch Low), total switch
- DO1, DO2 output: Flow rate switch Display valid ...................... Flow rate switch(Flow switch High/Flow switch Low) Display invalid ................... Alarm, total switch
- DO1, DO2 output: Total switch Display valid ...................... Total switch Display invalid ................... Alarm, flow rate switch (Flow switch High/Flow switch Low)

[Setting]...........................Sends the entered value of the checked item to the flowmeter, and reflects the response value on the setting.

- [READ] ....................... Reads the setting of the checked item, and reflects the response value on the setting.
- [Save] .......................... The values set by the [Setting] button are saved in the flowmeter. Be sure to click [Save] after you change the setting.

## [Check ON/OFF] ......... You can select all the items by checking the box  $(\boxtimes)$ , or cancel the selection of all the items by clearing the box  $(\Box)$ .

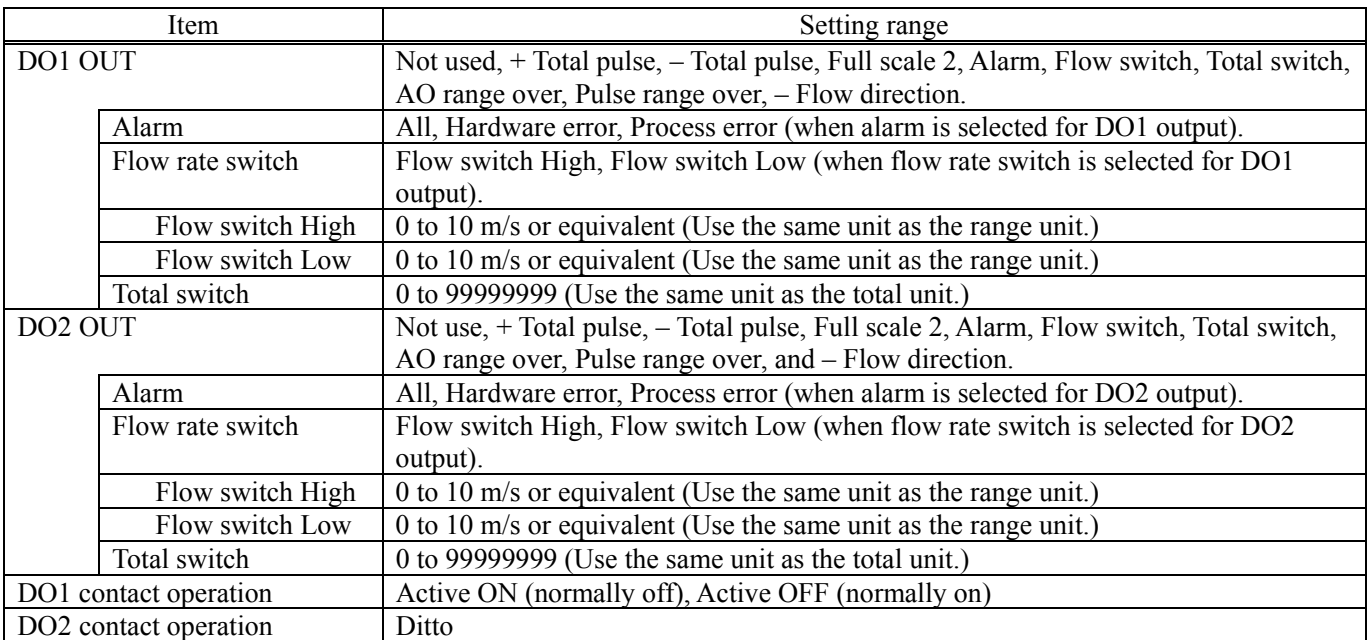

## Table 8-9 Status output setting

# <span id="page-50-0"></span>8.11 Display Setting

Click the "DISPLAY" button on the Menu screen, and the following screen appears.

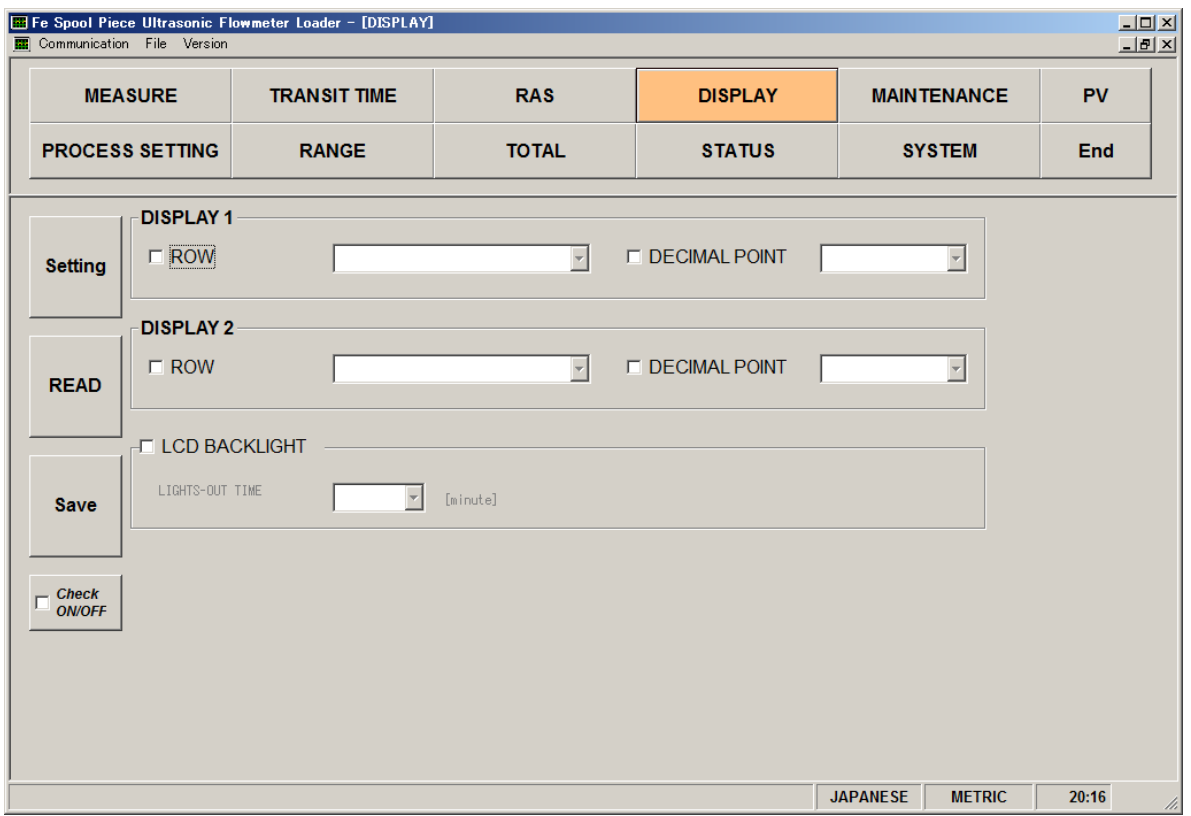

Fig. 8-17 Display setting screen

To select an item to be set or read, set the relevant check box to ON  $(\boxtimes)$ . Not to select (or to reset the selection), set the relevant check box to OFF  $(\Box)$ .

When the Display is set to VELOCITY, +TOTAL PULSE, or -TOTAL PALSE, DECIMAL POINT setting is unavailable.

[Setting]............................Sends the entered value of the checked item to the flowmeter, and reflects the response value on the setting.

[READ] ....................... Reads the setting of the checked item, and reflects the response value on the setting.

- [Save] .......................... The values set by the [Setting] button are saved in the flowmeter. Be sure to click [Save] after you change the setting.
- [Check ON/OFF]......... You can select all the items by checking the box  $(\boxtimes)$ , or cancel the selection of all the items by clearing the box  $(\Box)$ .

|                  | Item           | Setting range                                                                   |
|------------------|----------------|---------------------------------------------------------------------------------|
| <b>DISPLAY 1</b> |                | VELOCITY, FLOW RATE, +TOTAL (ACTUAL), -TOTAL (ACTUAL),                          |
|                  |                | +TOTAL PULSE, -TOTAL PULSE                                                      |
|                  | Decimal Point  | $0.$ *******, 1. ** *****, 2. *** ****, 3. **** ***, 4. ***** **, 5. ******* *, |
|                  | Position       | $6.$ ********                                                                   |
| DISPLAY 2        |                | Same as the selection of DISPLAY 1                                              |
|                  | Decimal Point  | Same as the decimal point position of DISPLAY 1                                 |
|                  | Position       |                                                                                 |
| <b>LCD</b>       | Light off tine | $0$ to 99 min                                                                   |
| <b>BACKLIGHT</b> |                |                                                                                 |

Table 8-10 Display Setting

# <span id="page-52-0"></span>8.12 System Setting

Click the "SYSTEM" button on the Menu screen, and the following screen appears.

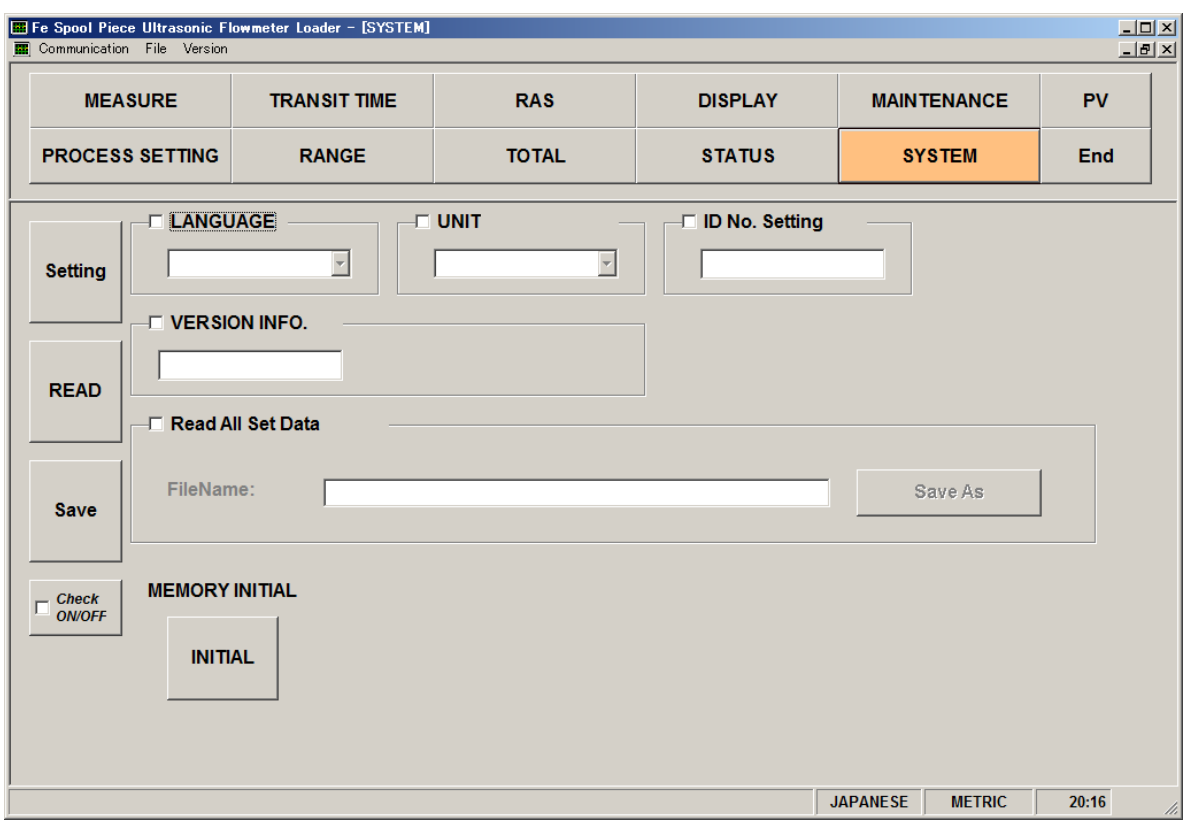

Fig. 8-18 System setting screen

To select an item to be set or read, set the relevant check box to ON  $(\boxtimes)$ . Not to select (or to reset the selection), set the relevant check box to OFF  $(\Box)$ . Note that the version info (version number) is read-only.

- [Setting]..........................Sends the entered value of the checked item to the flowmeter, and reflects the response value on the setting.
- [READ] ....................... Reads the setting of the checked item, and reflects the response value on the setting.
- [Save] .......................... The values set by the [Setting] button are saved in the flowmeter. Be sure to click [Save] after you change the setting.
- [Check ON/OFF]......... You can select all the items, except for Read All Set Data, by checking the box  $(\mathbb{Z})$ , or cancel the selection of all the items by clearing the box  $(\Box)$ .

[INITIAL] ................... Returns all the settings of the flowmeter to the factory default values.

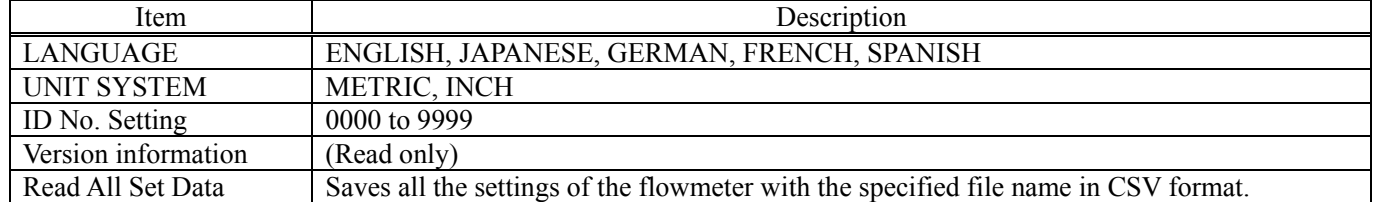

#### Table 8-11 System Setting

# <span id="page-53-0"></span>8.13 Data Loading

Click the "MEASURE" button on the Menu screen, and the following screen appears.

| <b>Moment Value</b><br>C FLOW RATE C VELOCITY<br><b>C FLOW RATE%</b> | <b>FLOW RATE</b><br>$9.991$ [m3/h]<br>FLOW RATE%<br>27.755 [%] | <b>VELOCITY</b><br>$4.776$ [m/s]<br>RAS INFO.<br>Normal | +TOTAL(ACTUAL)<br>$0.013$ [L]<br>+TOTAL PULSE<br>$0$ [PULSE] | -TOTAL(ACTUAL)<br>$-0.003$ [L]<br>-TOTAL PULSE<br>$0$ [PULSE] |
|----------------------------------------------------------------------|----------------------------------------------------------------|---------------------------------------------------------|--------------------------------------------------------------|---------------------------------------------------------------|
| <b>START</b><br>Stop                                                 | Scale-<br>Y:Scale<br>X:Scale                                   | Max.<br>Cycle                                           | Min.<br>$\overline{20}$<br>$\overline{1}$ [sec]<br>Point     | <b>Save As</b><br>$\bf{0}$<br><b>CSV</b><br>50                |
| [m3/h]<br>$20 -$                                                     |                                                                |                                                         |                                                              |                                                               |
| 18<br>16                                                             |                                                                |                                                         |                                                              |                                                               |
| 14<br>12                                                             |                                                                | .                                                       |                                                              |                                                               |
| 10 <sub>1</sub><br>8                                                 |                                                                | * * * * * *                                             |                                                              |                                                               |
| 6<br>ś                                                               |                                                                |                                                         |                                                              |                                                               |
| $\overline{\phantom{a}}$<br>n                                        |                                                                |                                                         |                                                              |                                                               |
| 10                                                                   | 20                                                             | 30                                                      | 40                                                           | 50                                                            |

Fig. 8-19 Measure screen

Select the type of instantaneous value you want to get among Flow rate, Flow rate%, and velocity, and click the [START] button. The software obtains data from the flowmeter at specified cycle, and updates the indications of FLOW RATE, FLOW RATE%, VELOCITY, RAS, +TOTAL, +TOTAL PULSE, –TOTAL, and -TOTAL PULSE. The result is also displayed in trend chart, in which the X-axis shows the time and Y-axis shows the measured value with the scale you defined.

[Start] ........................... Starts data loading. If you click the [Save as CSV] button, [Start] button will be enabled again after you finish setting the save location and the file name. [Stop] ........................... Stops data loading. [Save as CSV] ............. When you click this button, you will be asked to enter the file name and the save location. When the setting of saving file is completed, a CSV file is created and the [Start] button will be enabled. If the number of data in the saving file exceeds 32000 line, new file will be created separately. Check that hard disc has enough space to save the data. The new file will be named with year, month, date, hour, minute, and second of the file created

(YYYYMMDDHHMMSS).

## Table 8-12 Measurement/Detailed Setting

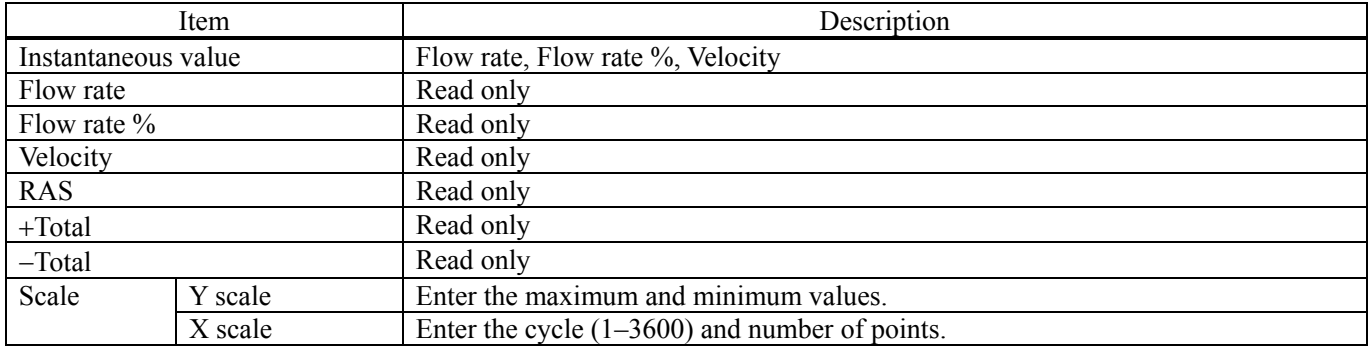

# <span id="page-55-0"></span>8.14 Transit Time Difference Measurement

Click the [TRANSIT TIME] button on the Menu screen.

## 8.14.1 Received Signal

Click "RECEIVED SIGNAL", and the following screen appears.

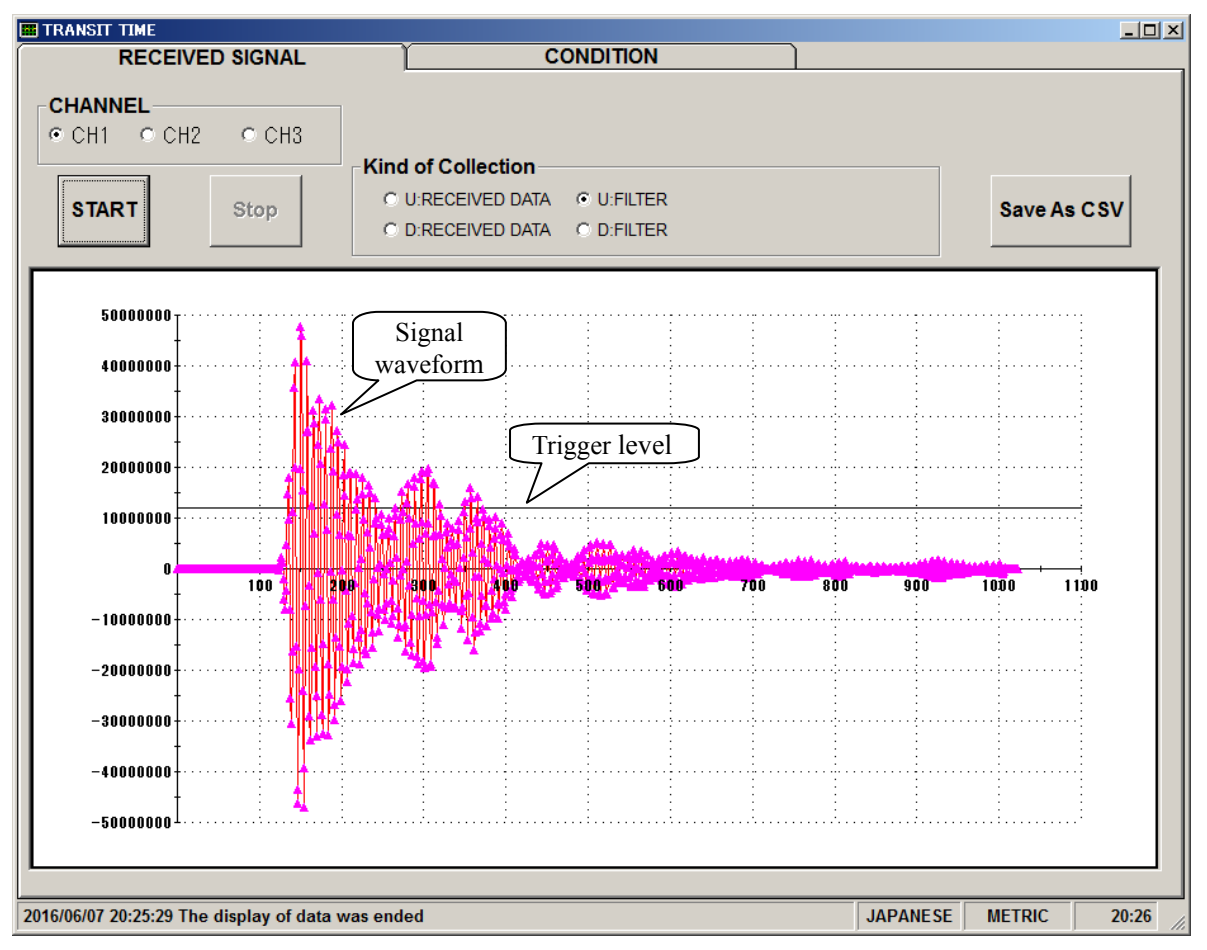

Fig. 8-20 Received signal screen

Select a channel and the kind of collection, and the waveform and the trigger level will be displayed. Left-click the mouse while pressing the shift key to specify the screen range, and the selected range is magnified. Press the R key to return to original status.

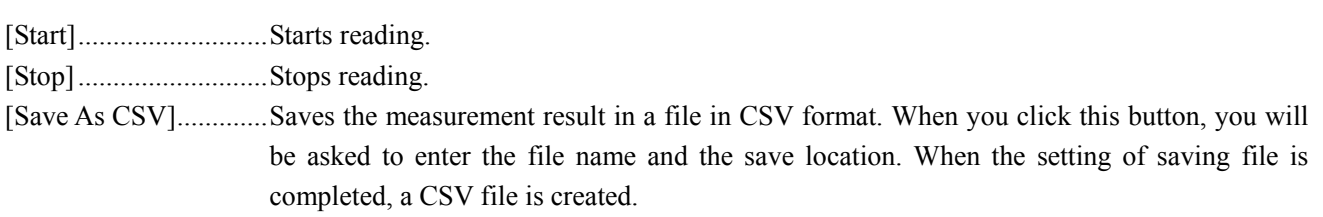

## $\overline{\triangleright}$ Point $\overline{\triangleright}$

- 1. The waveform startup should be within 3 to 6 waves.
- 2. There should be no peak (amplitude) fluctuation observed. If there is fluctuation, air bubbles may exist in the fluid.

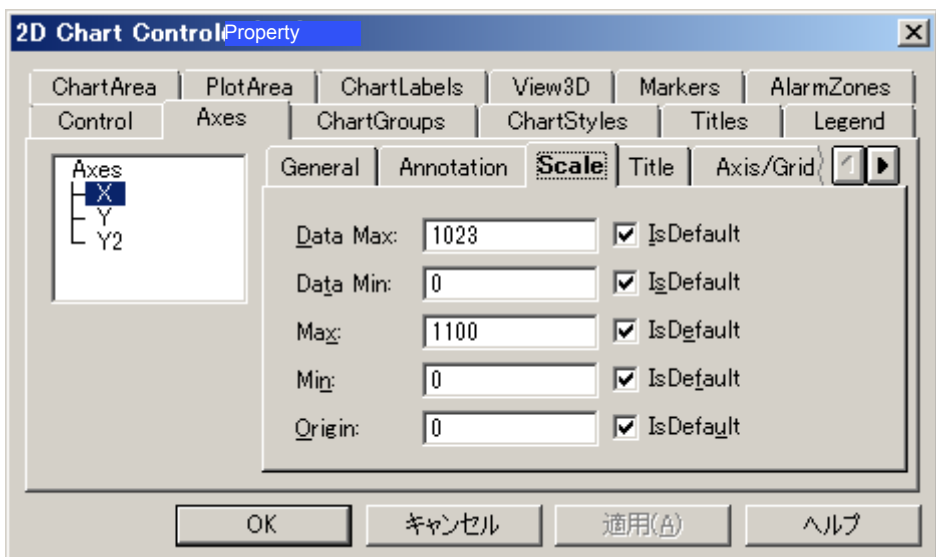

\* Right-click on the [Measurement] or [Receive waveform] screen, and scale can be adjusted.

## 8.14.2 Measurement Data

Click "CONDITION", and the following screen appears.

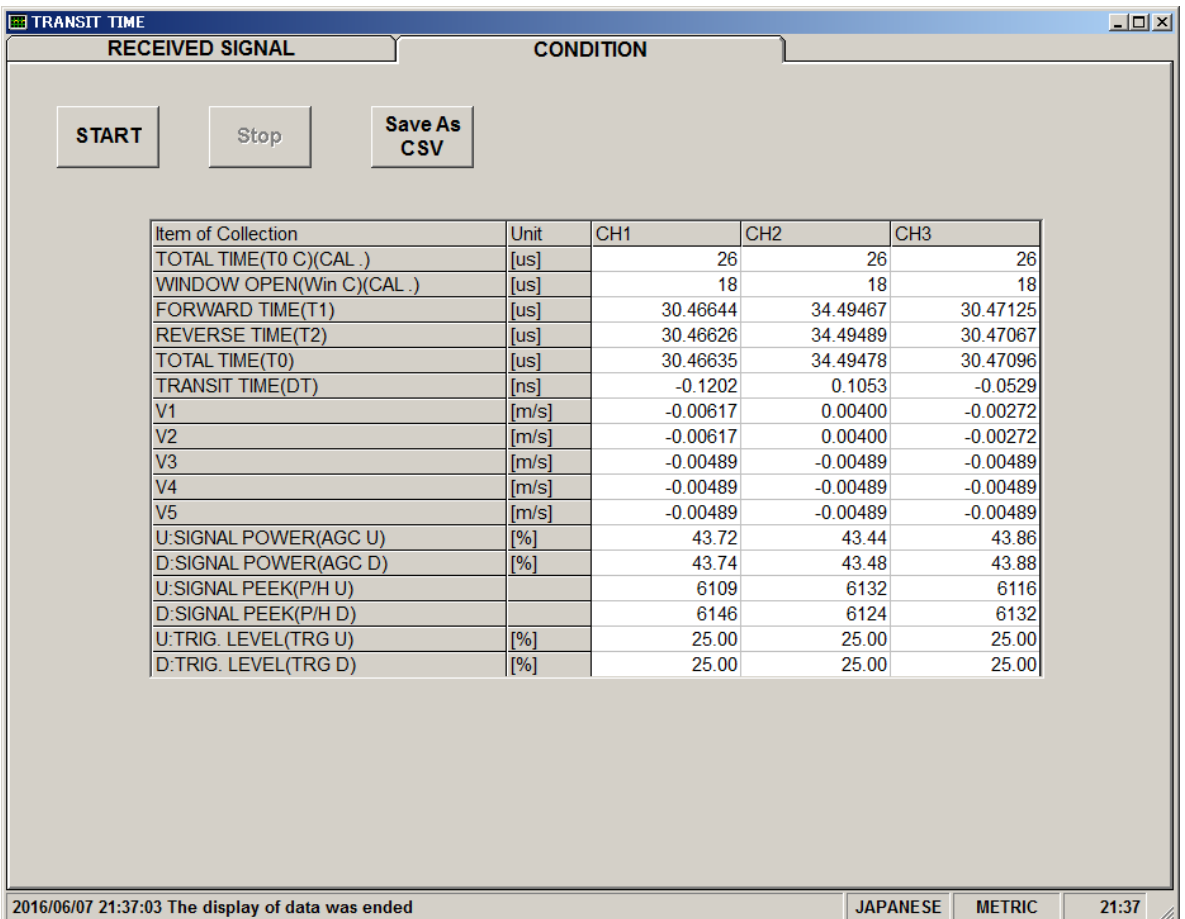

Fig. 8-21 Operation Information screen

[START] ......................Reads the measurement data of CH1, CH2, and CH3 in a batch.

[Save As CSV] ............. Saves the measurement result in a file in CSV format. When you click this button, you will be asked to enter the file name and the save location. When the setting of saving file is completed, a CSV file is created.

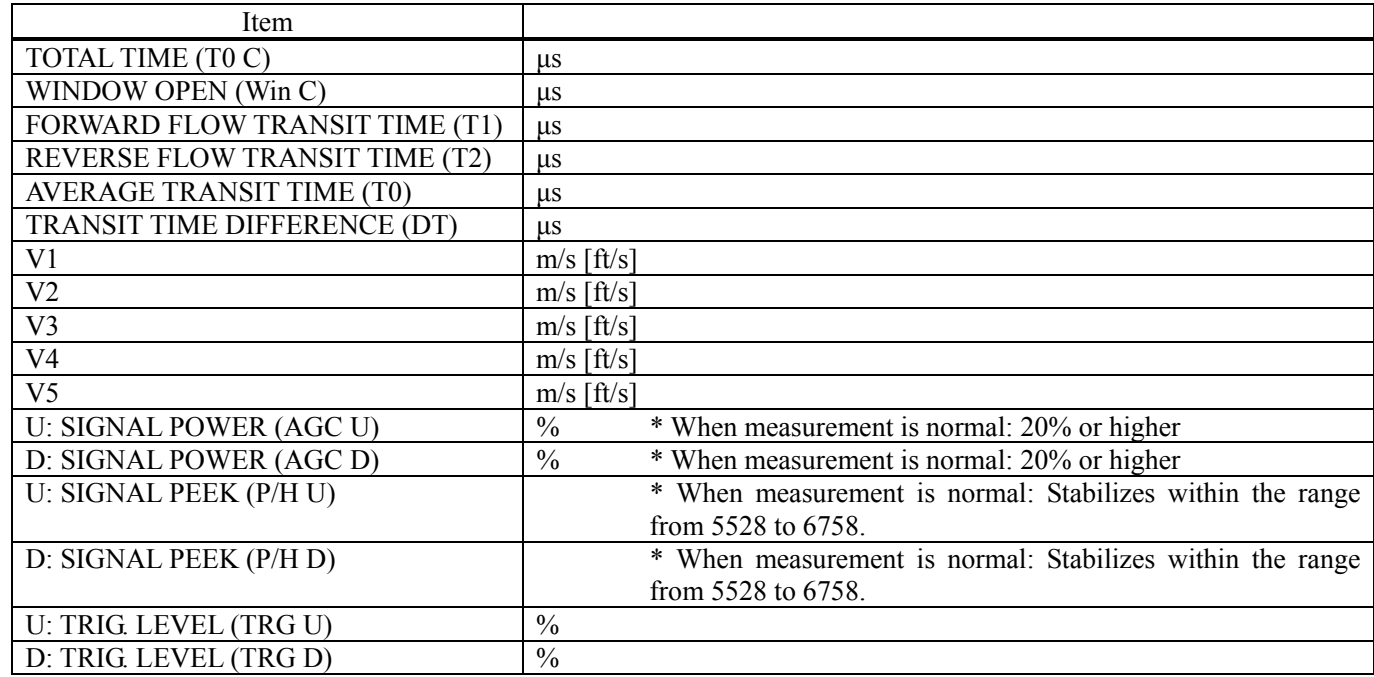

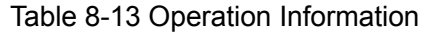

For more details, see "Diagnostic Data" in "5.3 Troubleshooting" of the separate instruction manual, "SPOOL PIECE ULTRASONIC FLOWMETER" INF-TN1FST-E.

# <span id="page-58-0"></span>8.15 RAS

Click the [RAS] button on the menu screen to display the RAS screen shown below.

| <b>F</b> Fe Spool Piece Ultrasonic Flowmeter Loader - [RAS]<br>Communication File Version |             |                     |                 |                               |                            |                |  |                    |               |       | $\Box$ D $\Box$<br>$-10 \times$ |
|-------------------------------------------------------------------------------------------|-------------|---------------------|-----------------|-------------------------------|----------------------------|----------------|--|--------------------|---------------|-------|---------------------------------|
| <b>MEASURE</b>                                                                            |             | <b>TRANSIT TIME</b> |                 |                               | <b>RAS</b>                 | <b>DISPLAY</b> |  | <b>MAINTENANCE</b> |               | PV    |                                 |
| <b>PROCESS SETTING</b>                                                                    |             | <b>RANGE</b>        |                 | <b>TOTAL</b><br><b>STATUS</b> |                            |                |  |                    | <b>SYSTEM</b> | End   |                                 |
|                                                                                           |             |                     |                 |                               |                            |                |  |                    |               |       |                                 |
| <b>RAS</b>                                                                                | <b>ALL</b>  | CH <sub>1</sub>     | CH <sub>2</sub> |                               | CH3 CATEGORY               |                |  |                    |               |       |                                 |
|                                                                                           | $\mathbf 0$ | $\mathbf 0$         | $\mathbf 0$     | $\mathbf 0$                   | <b>E1:DEVICE ERROR 1</b>   |                |  |                    |               |       |                                 |
|                                                                                           | 0           | 0                   | 0               | 0                             | <b>E1:DEVICE ERROR 2</b>   |                |  |                    |               |       |                                 |
|                                                                                           | 0           | $\mathbf 0$         | $\mathbf 0$     | 0                             | <b>E2:COLLECTION ERROR</b> |                |  |                    |               |       |                                 |
| <b>READ</b>                                                                               | 0           | $\mathbf 0$         | 0               | 0                             | <b>E2:WINDOW SCAN</b>      |                |  |                    |               |       |                                 |
|                                                                                           | $\mathbf 0$ | $\mathbf 0$         | $\mathbf 0$     | $\mathbf 0$                   | <b>E2:NO SIGNAL</b>        |                |  |                    |               |       |                                 |
|                                                                                           | $\bf{0}$    | $\mathbf 0$         | 0               | 0                             | <b>E2:SIGNAL ERROR</b>     |                |  |                    |               |       |                                 |
|                                                                                           | 0           | $\Omega$            | $\mathbf 0$     | 0                             | <b>E2:SIGNAL OVER</b>      |                |  |                    |               |       |                                 |
|                                                                                           | $\mathbf 0$ | $\mathbf 0$         | $\mathbf 0$     | 0                             | <b>E2:CALCULATIE ERROR</b> |                |  |                    |               |       |                                 |
|                                                                                           | $\mathbf 0$ | $\mathbf 0$         | $\mathbf 0$     | 0                             | <b>RESERVE</b>             |                |  |                    |               |       |                                 |
|                                                                                           | $\mathbf 0$ | $\mathbf 0$         | 0               | $\mathbf 0$                   | <b>RESERVE</b>             |                |  |                    |               |       |                                 |
|                                                                                           | $\Omega$    | $\Omega$            | $\Omega$        | 0                             | <b>RESERVE</b>             |                |  |                    |               |       |                                 |
|                                                                                           | $\mathbf 0$ | $\mathbf 0$         | 0               | 0                             | <b>RESERVE</b>             |                |  |                    |               |       |                                 |
|                                                                                           | 0           | 0                   | 0               | 0                             | <b>RESERVE</b>             |                |  |                    |               |       |                                 |
|                                                                                           | $\Omega$    | $\Omega$            | $\Omega$        | 0                             | <b>RESERVE</b>             |                |  |                    |               |       |                                 |
|                                                                                           | 0           | $\mathbf 0$         | 0               | 0                             | <b>E4:RANGE OVER</b>       |                |  |                    |               |       |                                 |
|                                                                                           | 0           | $\bf{0}$            | 0               | 0                             | <b>RESERVE</b>             |                |  |                    |               |       |                                 |
|                                                                                           |             |                     |                 |                               |                            |                |  |                    |               |       |                                 |
| 2016/06/07 20:21:07 Reading of RAS was completed                                          |             |                     |                 |                               |                            |                |  | <b>JAPANESE</b>    | <b>METRIC</b> | 20:21 |                                 |

Fig. 8-22 < RAS screen >

[READ] button ............ Displays RAS information (0 or 1 for 16 items).

# <span id="page-59-0"></span>8.16 Maintenance

Click the "MAINTENANCE" button on the Menu screen, and the following screen appears.

Note: When you click [Setting] or [READ] on this screen, the flowmeter goes into the Maintenance mode. Do not forget to click the [TEST Cancel] button after you finish maintenance.

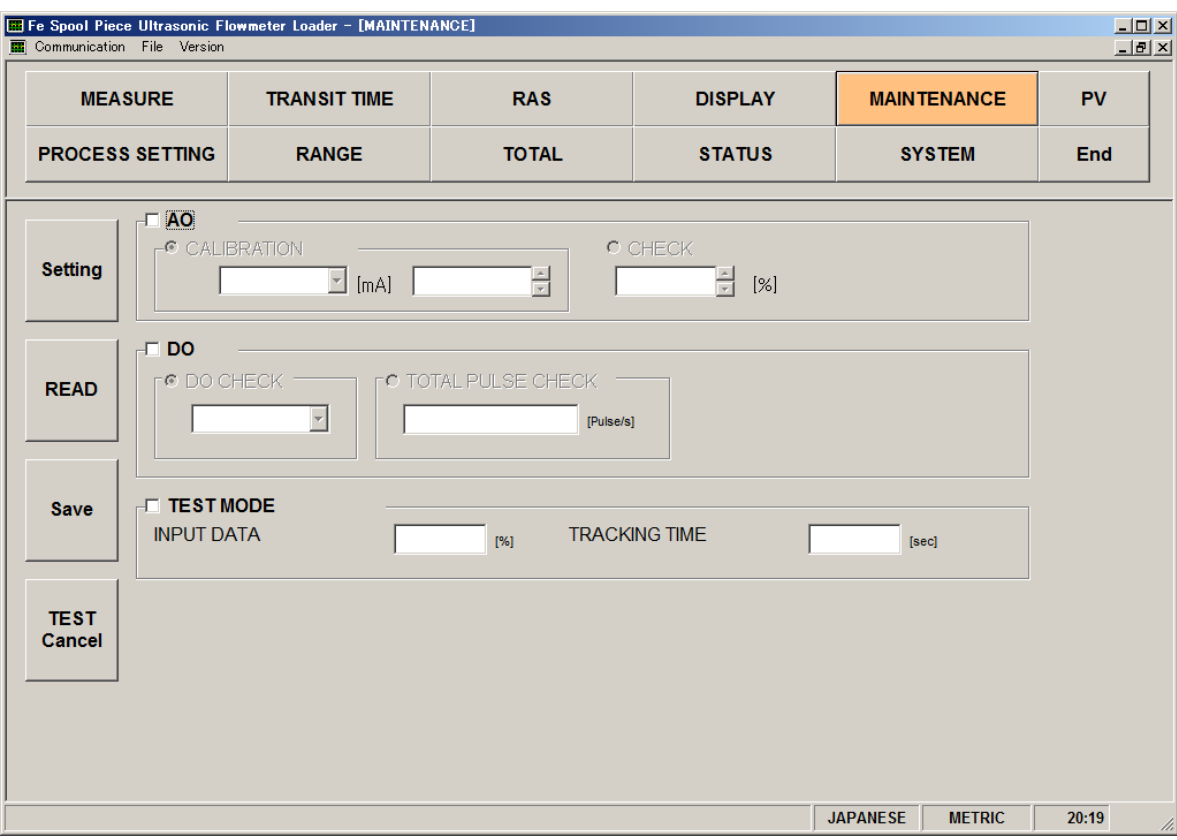

Fig. 8-23 Maintenance screen

Click the check box  $(\mathbf{\nabla})$  of the items you want to perform.

[Setting] button ............. Sends the setting of the selected items  $(\boxtimes)$  and reflects the response value to the setting. [READ] button ............Read the setting of the selected items  $(\boxtimes)$  and reflects the response value to the setting. [Save] button ............... The values set by the [Setting] button are saved in the flowmeter. Note that AO check, DO check, total pulse check, test mode, input data, and tracking time are not saved. Be sure to click the [Save] button if AO is adjusted. [TEST Cancel] ............. Cancels the AO, DO, and Test mode. \* Be sure to press the [TEST Cancel] button when maintenance is completed.

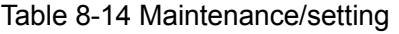

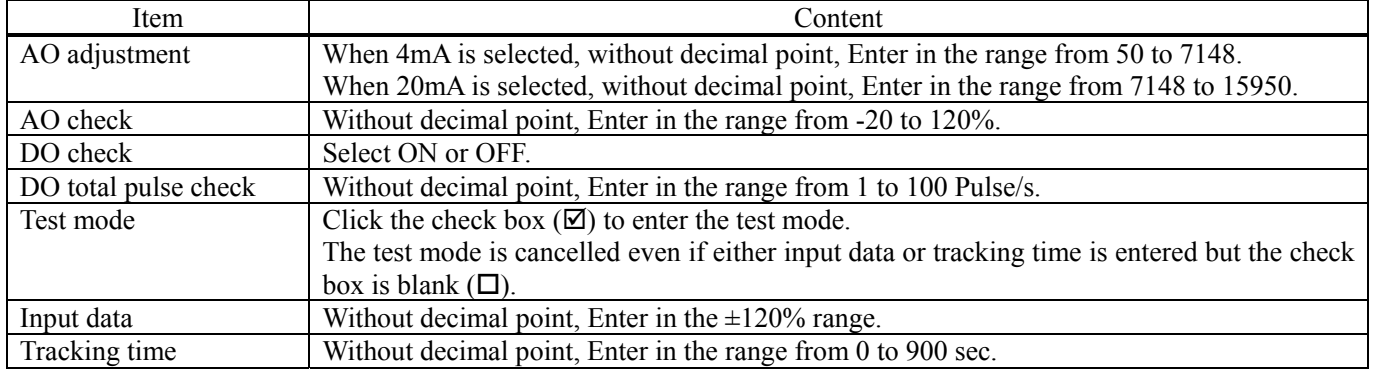

# <span id="page-61-0"></span>8.17 PV

Click the [PV] button on the menu screen to display the PV screen (for RS-485 communication system only).

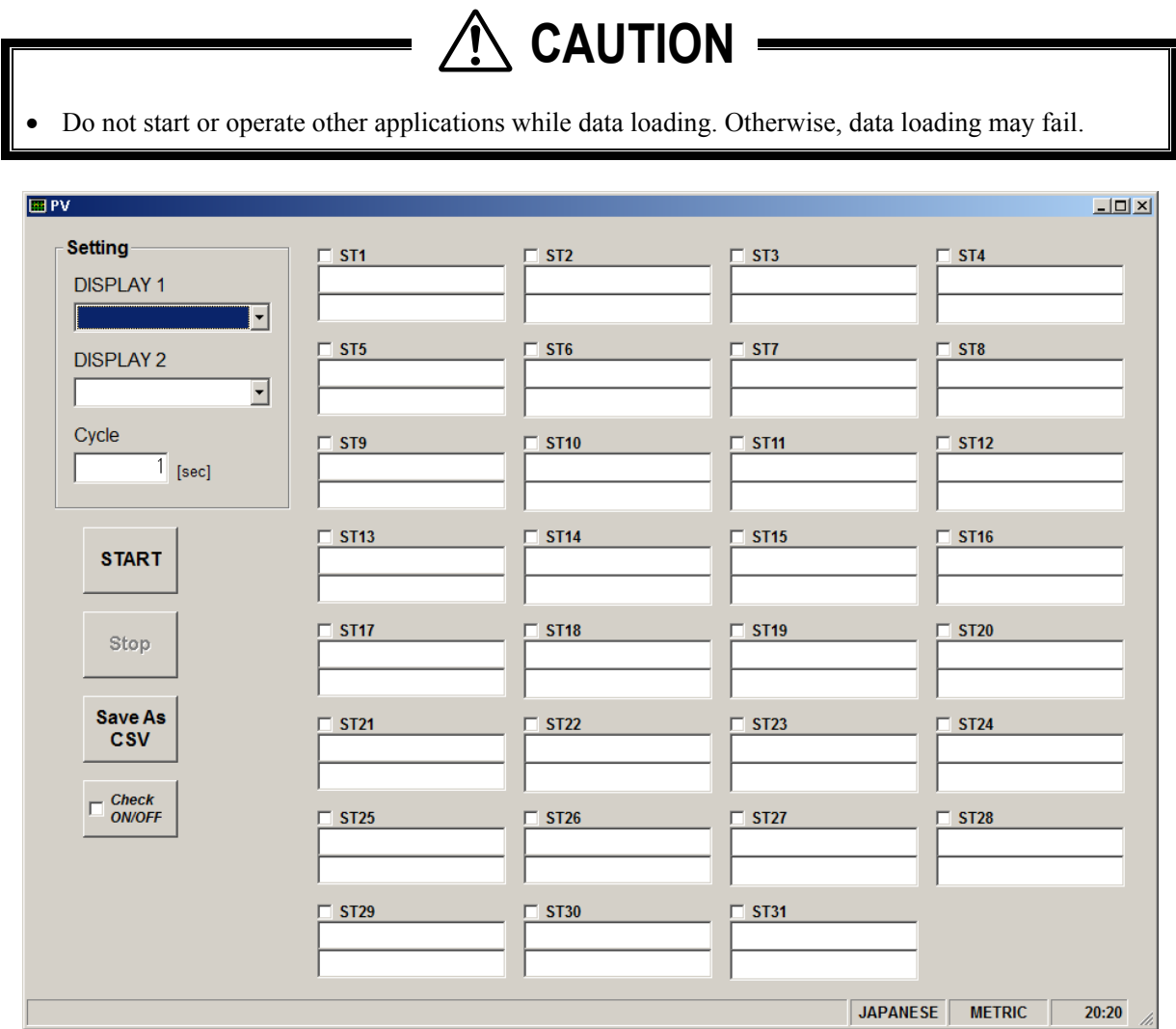

Fig. 8-24 PV screen

Click the check box of the station from which you want to take data.

The number of measurable units = Cycle (sec)  $/ 0.5$  sec

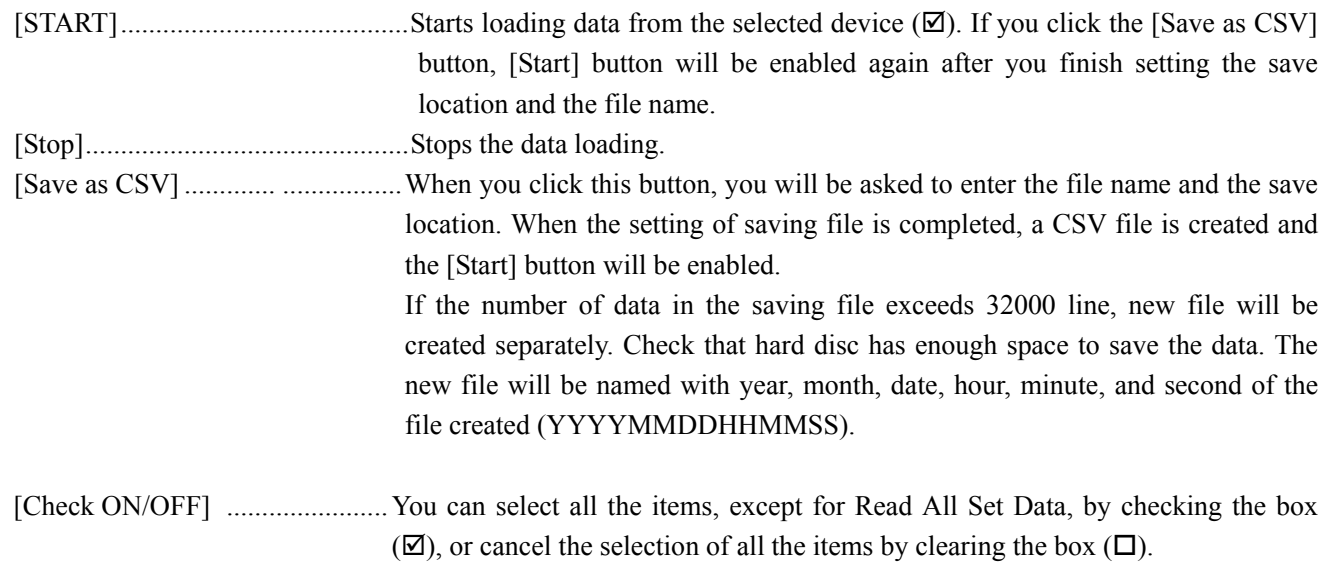

| Item         | Setting range                                                                              |
|--------------|--------------------------------------------------------------------------------------------|
| DISPLAY 1    | VELOCITY, FLOW RATE, +TOTAL (ACTUAL), -TOTAL (ACTUAL), +TOTAL<br>PULSE, -TOTAL PULSE, RAS. |
| DISPLAY 2    | Same as the selection of DISPLAY 1                                                         |
| <b>CYCLE</b> | l to 60 sec                                                                                |

Table 8-15 PV Setting

# <span id="page-63-0"></span>8.18 End

Click the [End] button on the Menu screen, and the following screen appears.

| Fe Spool Piece Ultrasonic Flowmeter Loader<br>Communication File Version |                     |                                  |                                               |                                  | $\Box$      |
|--------------------------------------------------------------------------|---------------------|----------------------------------|-----------------------------------------------|----------------------------------|-------------|
| <b>MEASURE</b>                                                           | <b>TRANSIT TIME</b> | <b>RAS</b>                       | <b>DISPLAY</b>                                | <b>MAINTENANCE</b>               | PV          |
| <b>PROCESS SETTING</b>                                                   | <b>RANGE</b>        | <b>TOTAL</b>                     | <b>STATUS</b>                                 | <b>SYSTEM</b>                    | End         |
|                                                                          |                     |                                  |                                               |                                  |             |
|                                                                          |                     |                                  |                                               |                                  |             |
|                                                                          |                     |                                  |                                               |                                  |             |
|                                                                          |                     | Spool Piece Ultrasonic Flowmeter |                                               | $\mathbb{X}$                     |             |
|                                                                          |                     |                                  | Does it save the setting value of the loader? |                                  |             |
|                                                                          |                     |                                  | <b>[ いいえ(N)</b><br>はい(ソ)                      |                                  |             |
|                                                                          |                     |                                  |                                               |                                  |             |
|                                                                          |                     |                                  |                                               |                                  |             |
|                                                                          |                     |                                  |                                               |                                  |             |
|                                                                          |                     |                                  |                                               |                                  |             |
|                                                                          |                     |                                  |                                               | <b>JAPANESE</b><br><b>METRIC</b> | 19:47<br>ı. |

Fig. 8-25 Menu screen

Click either the [End] button or the  $(\mathbb{E})$  button, and a message appears, asking you whether you want to save the loader setting. To save the setting values, select "Yes", and specify the save location. Then the loader is terminated. If you do not need to save the setting values, select "No", and the loader is terminated without saving the setting.

# <span id="page-63-1"></span>8.19 Uninstallation

From the control panel of Windows, select "Addition and Deletion of Application", and click [Change and Deletion] to uninstall the software.

# 9. TROUBLESHOOTING

<span id="page-64-0"></span>If communication is unavailable, check the following items.

- □ Whether all devices related to communication are turned on.
- □ Whether connections are correct.
- $\Box$  Whether the number of connected instruments and connection distance are as specified.
- $\Box$  Whether communication conditions coincide between the master station (host computer) and slave stations.

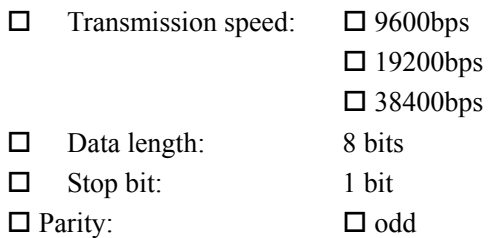

- - $\square$  even  $\Box$  none
- $\Box$  Whether send/receive signal timing conforms to Section [5.6](#page-14-0) in this manual.
- $\square$  Whether the station No. designated as send destination by the master station coincides with the station No. of the connected FST.
- $\Box$  Whether more than one instrument connected on the same transmission line shares the same station No.
- $\Box$  Whether the station No. of instruments is set at other than 0. If it is 0, the communication function does not work.
- $\Box$  Whether the 10th digit of model code of the flowmeter is D.

 $(FST\Box\Box\Box\Box 1-\Box D\Box\Box)$ 

# Fuji Electric Co., Ltd.

**Global Sales Section**<br> **Instrumentation & Sensors Planning Dept.**<br>
1, Fuji-machi, Hino-city, Tokyo 191-8502, Japan<br>
http://www.fujielectric.com<br>
Phone: +81-42-514-8930 Fax: +81-42-583-8275<br>
http://www.fujielectric.com/pro